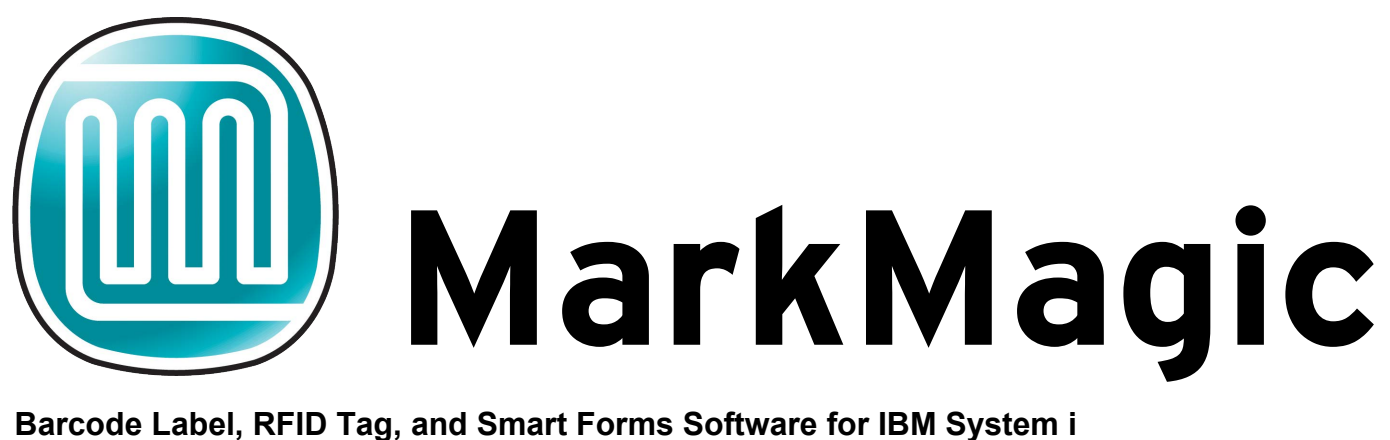

**Barcode Label, RFID Tag, and Smart Forms Software for IBM System i** *MarkMagic Basic Concepts*

<span id="page-0-0"></span>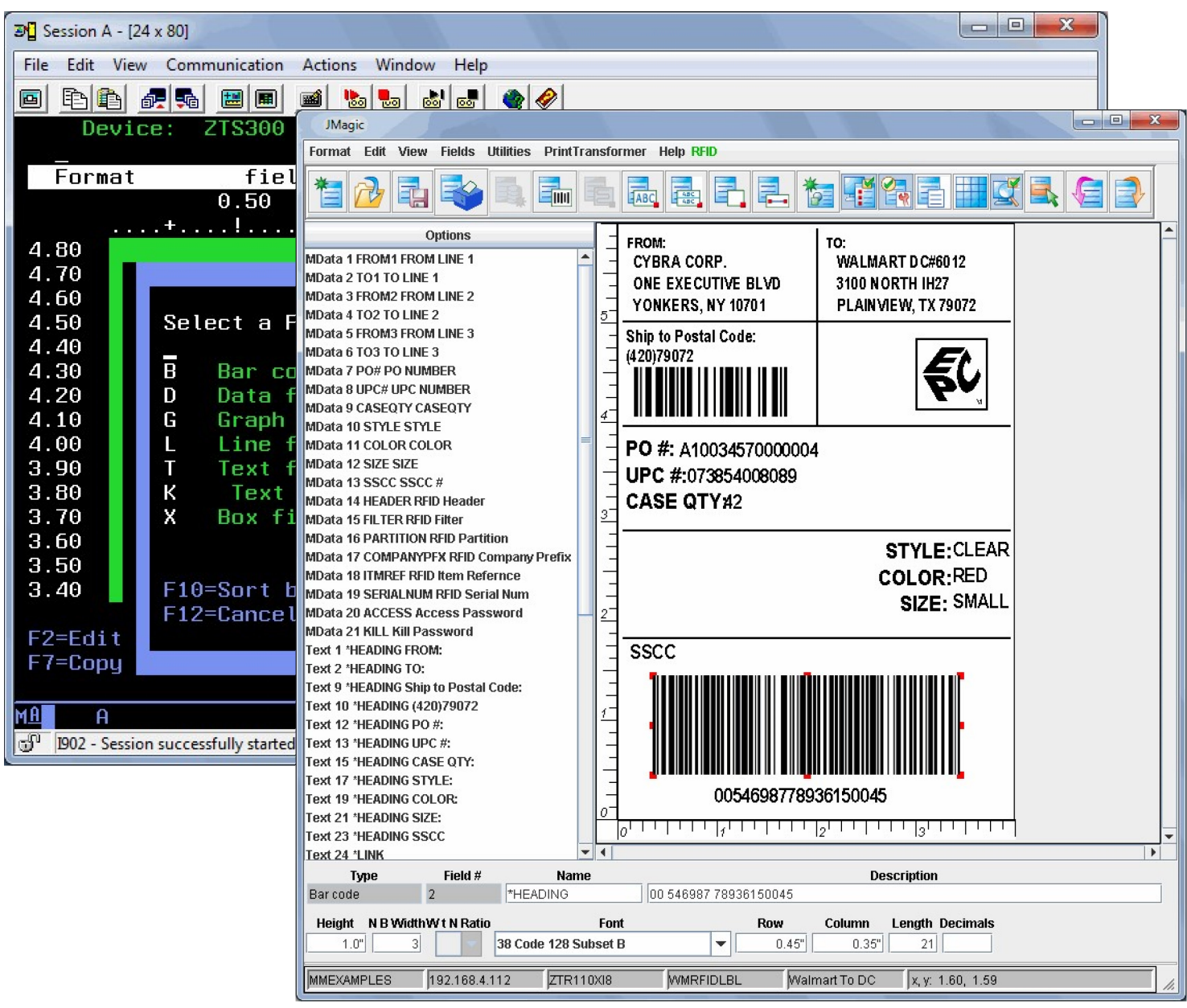

## *Welcome*

Welcome to MarkMagic and JMagic! In this tutorial we will introduce to you the basic concepts of our software. This will be a combined tutorial showing you the methods used in both MarkMagic and JMagic to accomplish the same task. The steps are split up and in different colors so you can focus only on the *MarkMagic*  or *JMagic* steps separately.

#### **Before we begin we are assuming:**

- 1. You have MarkMagic and JMagic installed and ready for use.
- 2. You have a Hewlett Packard PCL compatible Laser Printer available at your location that is configured for printing on the System i server. (If not, we can use our PDF option to produce your output.)

#### **In this tutorial, you will learn:**

- 1. How to start MarkMagic and JMagic.
- 2. How to navigate the various menus in MarkMagic and JMagic.
- 3. What a format is and how to define a new format.
- 4. What a field is and how to add new fields.
- 5. How to edit existing fields.
- 6. How to print your format using MarkMagic.

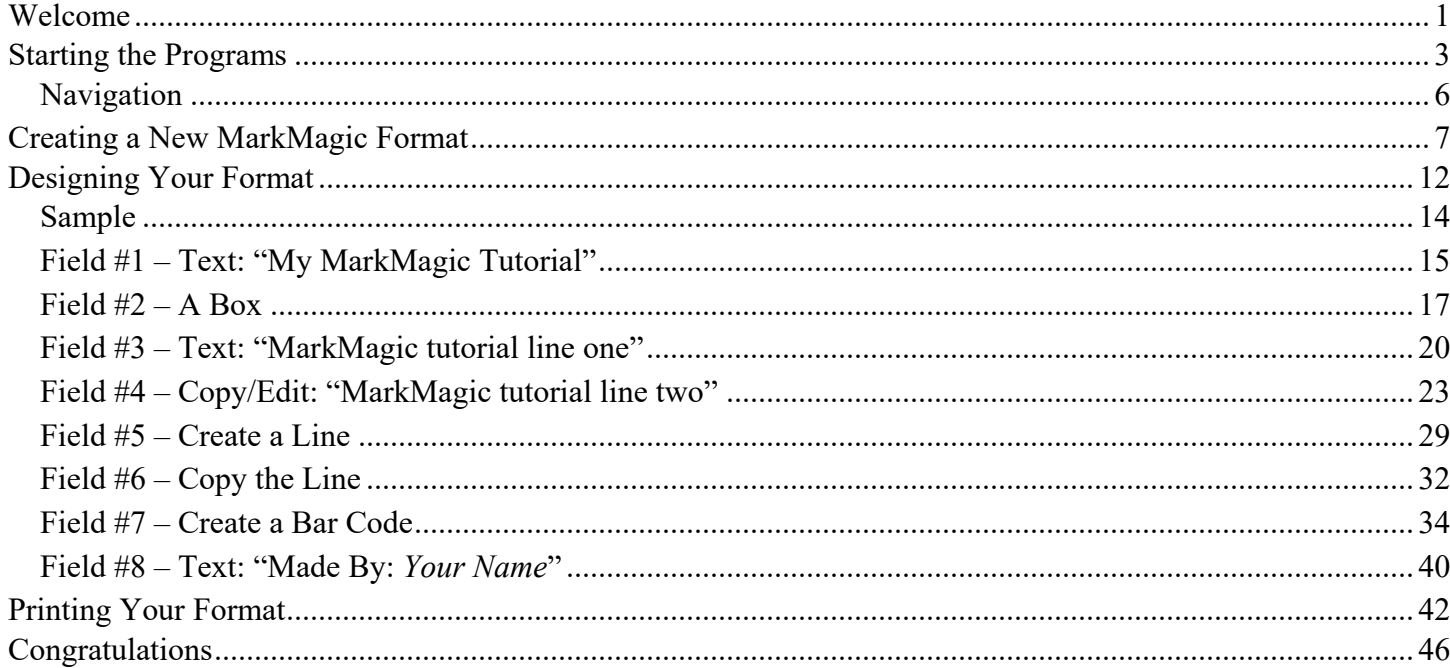

## <span id="page-2-0"></span>*Starting the Programs*

## *MarkMagic*

At an OS/400 command line, type **STRMRKMAG** and press the F4 key to prompt the command. Leave the option for *User Library Name* as \*NONE. Make sure the option for *Printer Type* is \*ALL. Lastly, for *Version,* , type your current MarkMagic Version (example 9.0, 8.6). and press the ENTER key. (If you do not please fill in the latest version you see in the list of possible choices.) You should now see the MarkMagic main screen.

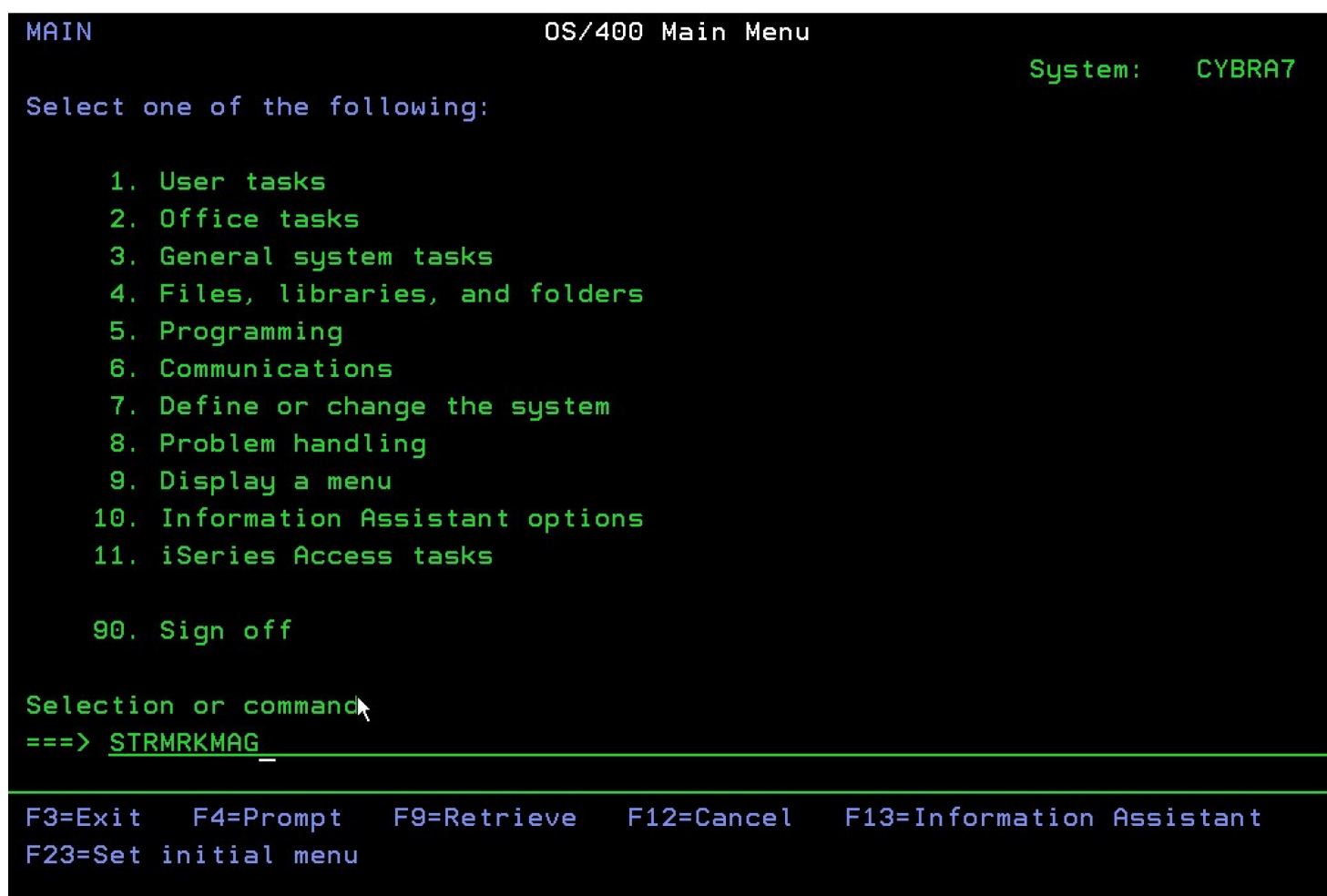

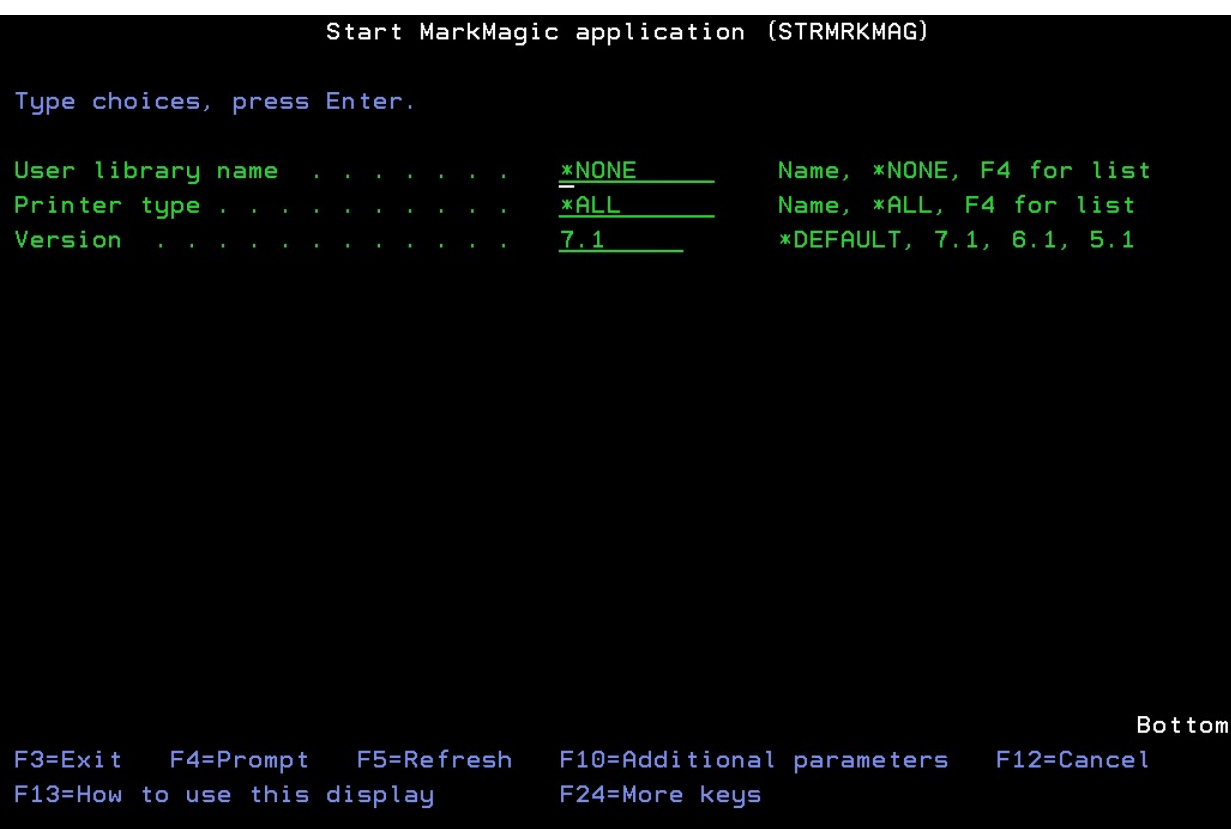

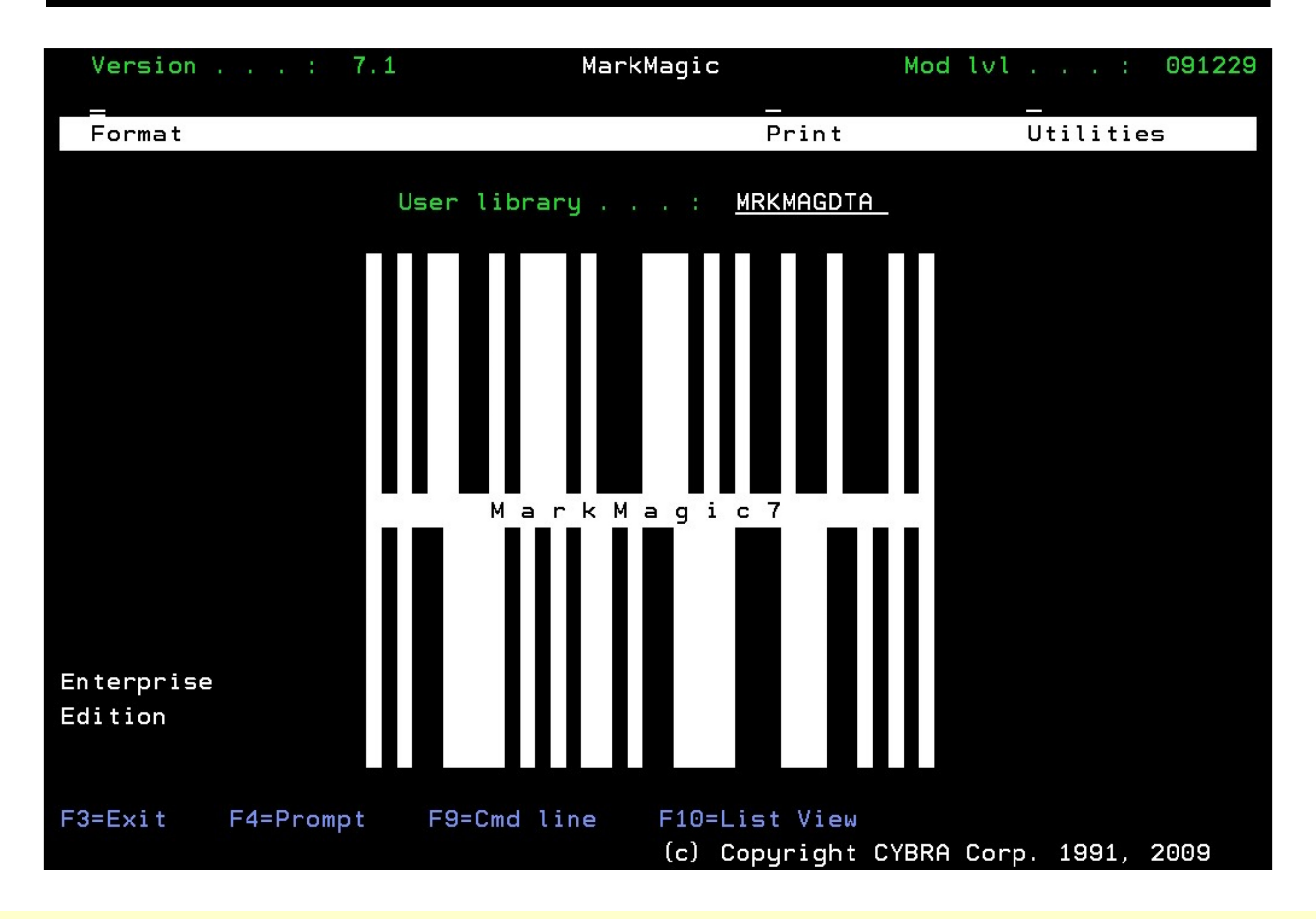

On your windows taskbar, click *Start*, then *All Programs* or just *Programs* (older versions of Windows).

Choose CYBRA Corporation and then click the *JMagic* icon. You will be asked to log on to your System i server. Type the IP address or domain name of your System i server along with your user name and password. Also, make sure Database Type is set to AS400.

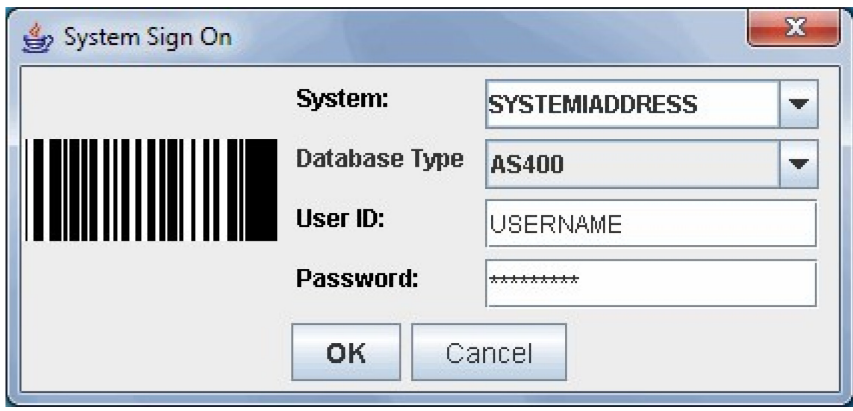

After logging on, JMagic will ask you for your logon preferences, for the purposes of this tutorial please leave the default values. Press OK to continue. JMagic is now started.

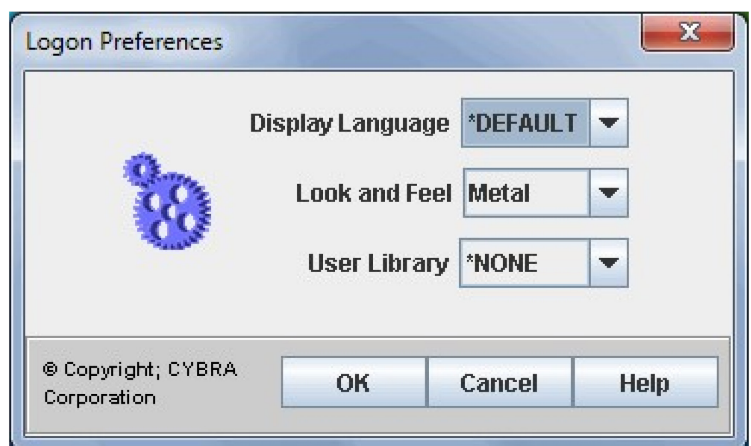

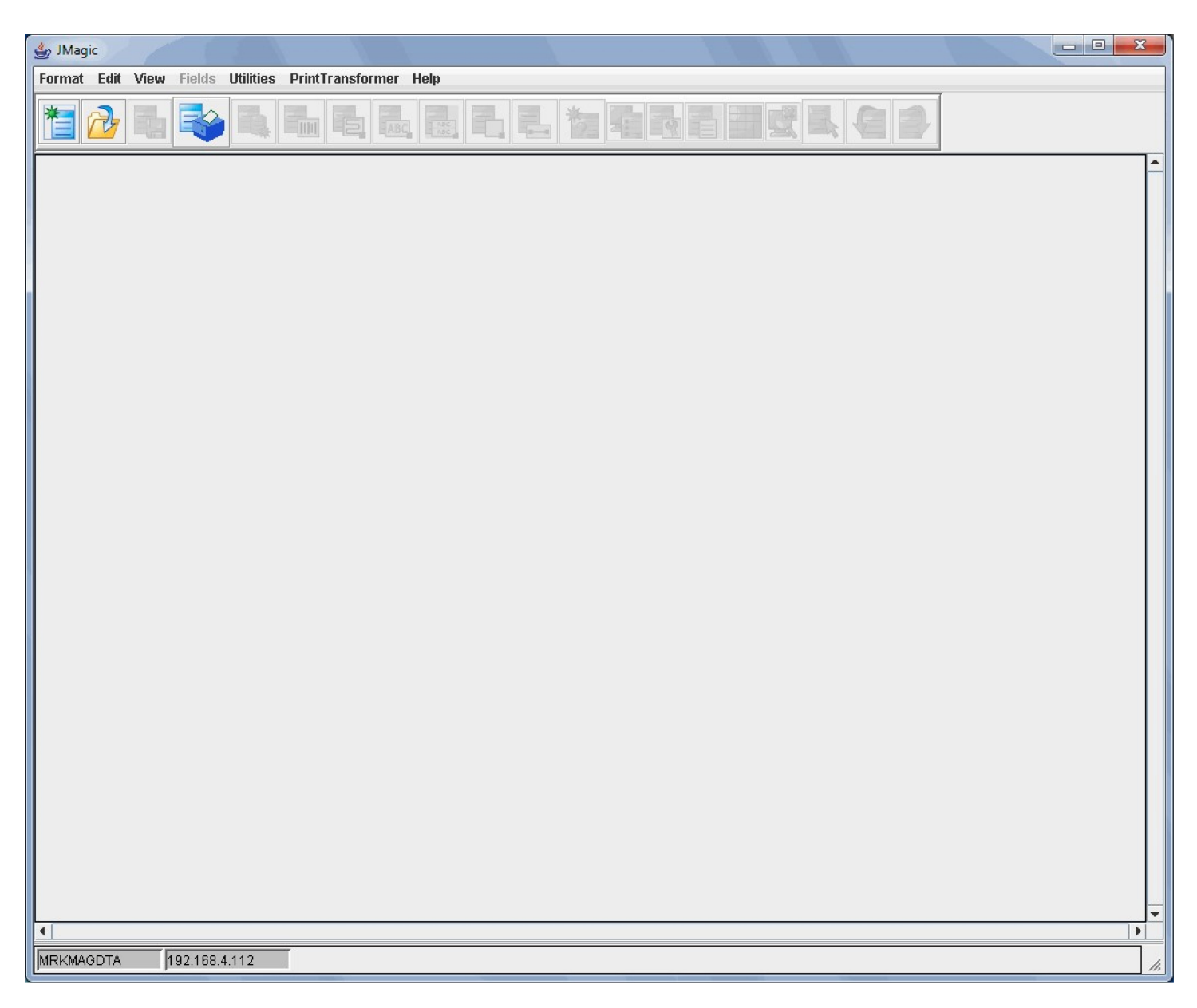

## <span id="page-5-0"></span>**Navigation**

#### *MarkMagic*

Navigating the menus in MarkMagic is very simple. MarkMagic's main menu is located at the top of the screen in white. The letter in uppercase on the menu and any submenu option is the key to press to access that option. For example, to check your setup, you can press "U" (**U**tilities) then "S" (**S**etup). F12 will back out of most MarkMagic windows and menus if you are lost. You may also use the arrow keys to move the cursor around and press enter on the menus and options you wish to select.

#### *JMagic*

Navigate using your mouse in JMagic just like any other windows application. This is what makes Jmagic so easy to use.

## <span id="page-6-0"></span>*Creating a New MarkMagic Format*

Making a format is the first step in creating labels and forms in MarkMagic and JMagic. Formats define information such as the type of printer, the size of your label or form, placement of text, lines, boxes, graphics, and the type and size of barcodes to be used.

#### *MarkMagic*

At the MarkMagic main menu press "F" (Format) and then "N" (New). The *Create a Format* dialog window is displayed. For this tutorial, we are going to be designing a label for the HP laser printer so we must tell MarkMagic what device to use. Type **HPPCL5** in the *Device* field. HPPCL5 is one of MarkMagic's standard laser printer drivers. Tab down to the *Format Name Field*, and name your format **LEARNXXX** (replace **XXX**  with your initials), then press ENTER.

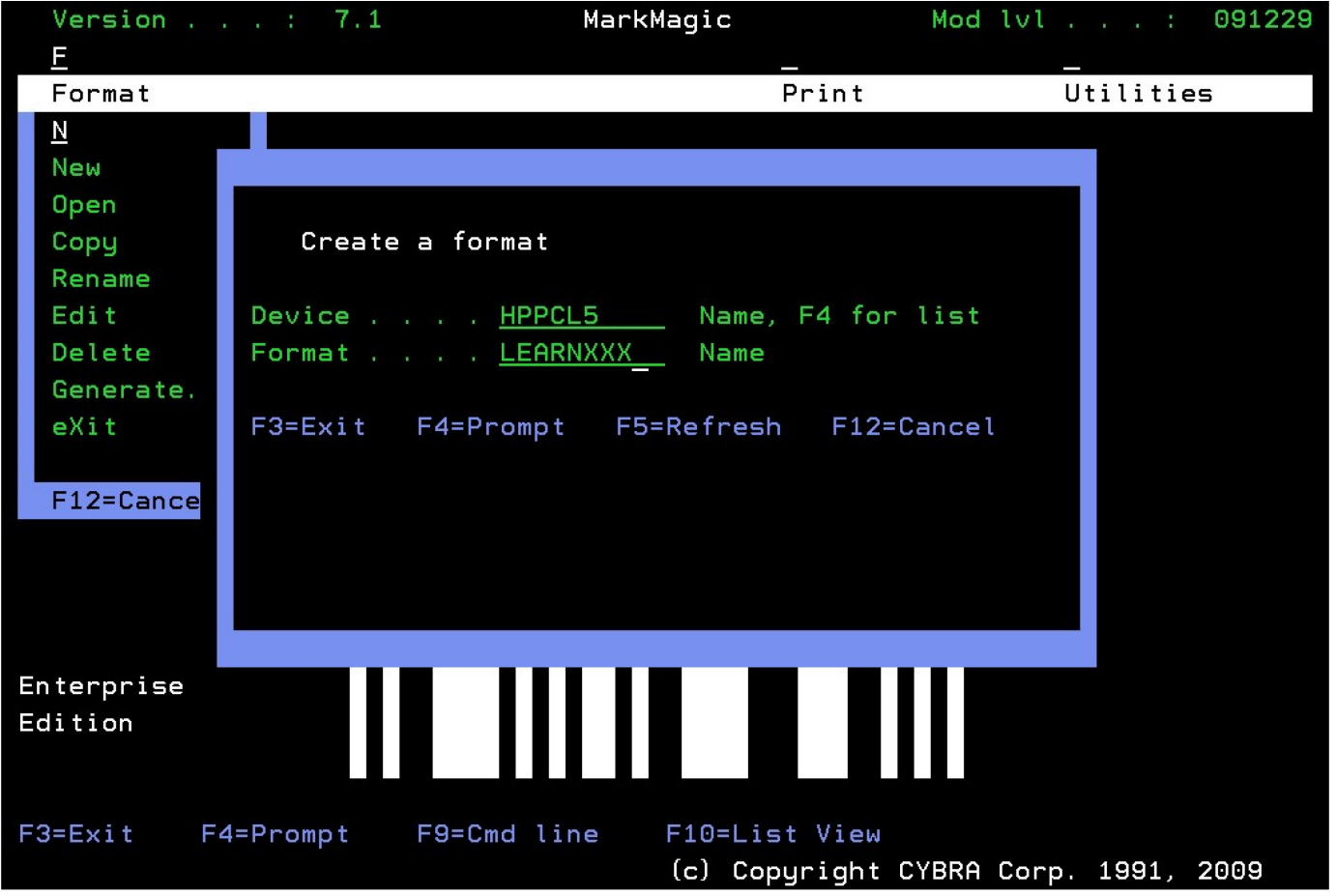

The *Work with Format Definition* screen will be displayed. Enter a description for the new format (for example, 'Tutorial Format'), then tab down to the *Unit of Measure* field. Type **IN** for inches as the unit of measure.

In this tutorial we will create a format that takes up the whole 8.5"x11" sheet of paper. Type **11** for the length and **8.5** for the width. Use these same values for the Forms length and width, too. Set the top and side margins to 0. Everything else can be left with the default values. Press ENTER and ENTER again to accept. The MarkMagic *Design a Format* screen is displayed.

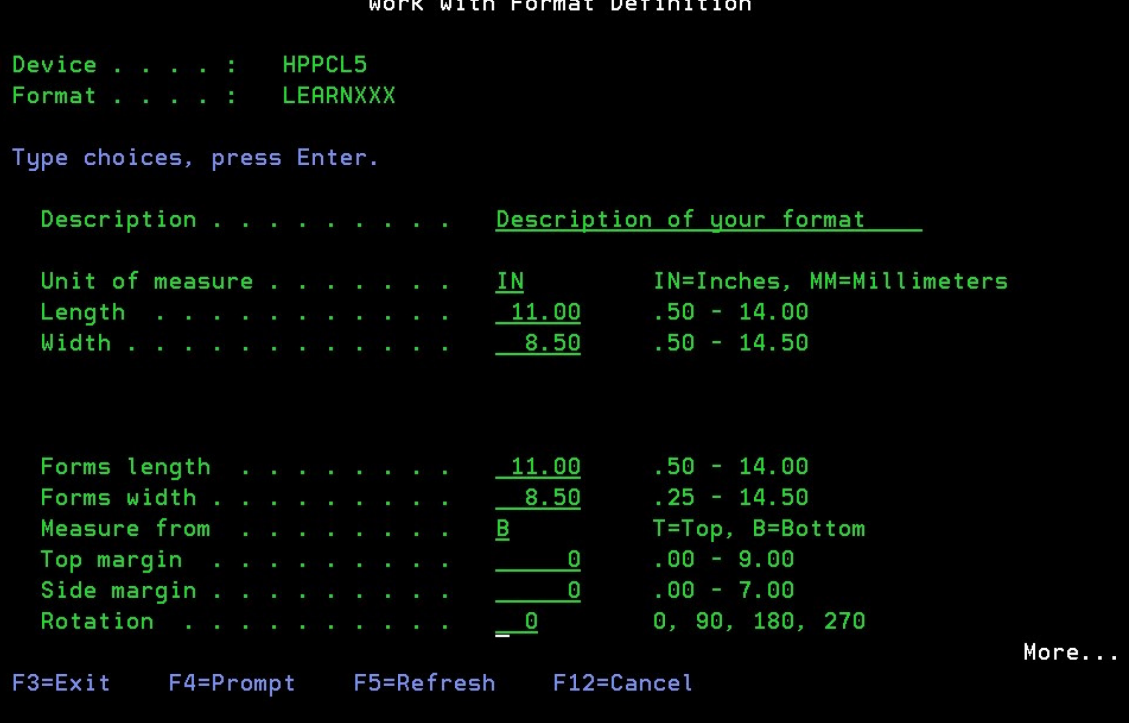

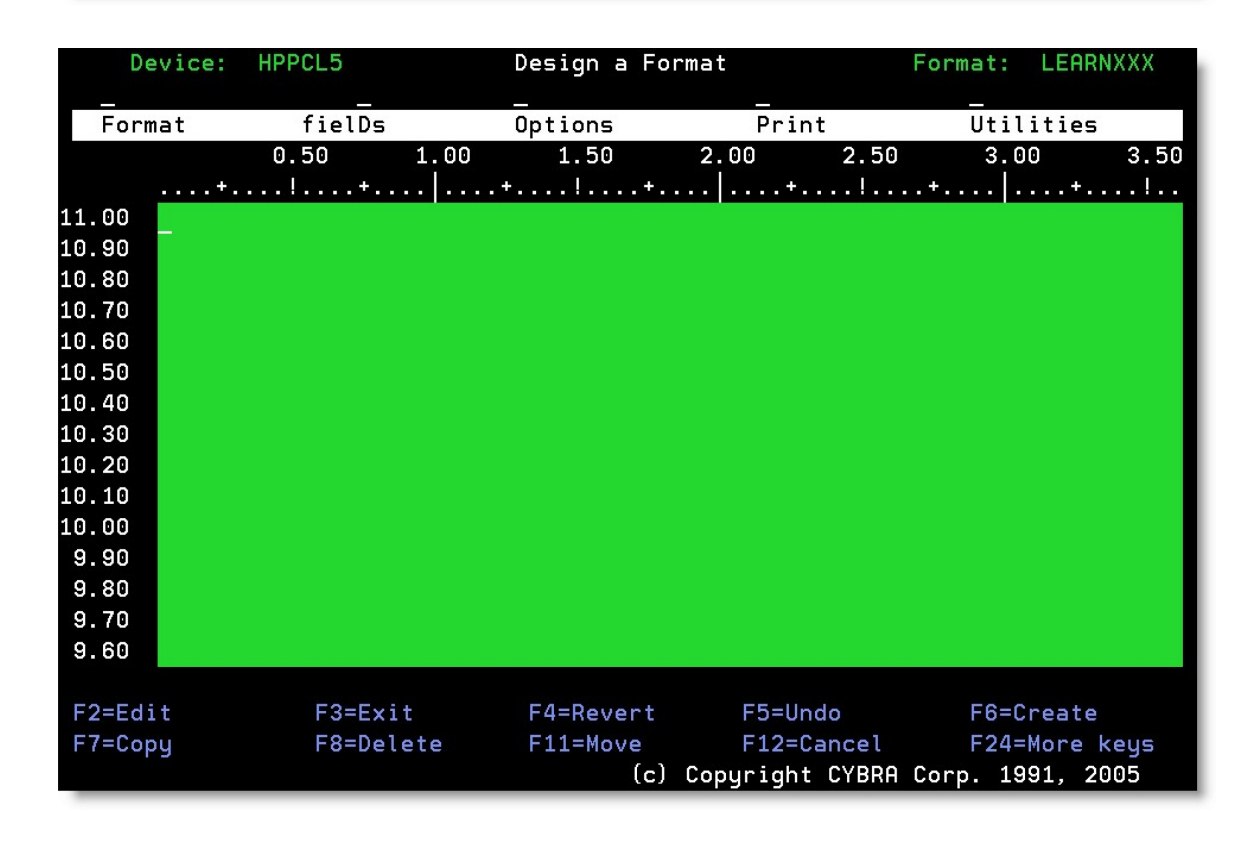

Notice the coordinates to the left and top of the screen. These values represent actual distances on the final printed page. Use these values to guide you when adding new fields to your format. They will give you a general idea of where your field will be located when your form prints.

Using your mouse, at the top, click *Format* then click *New.* 

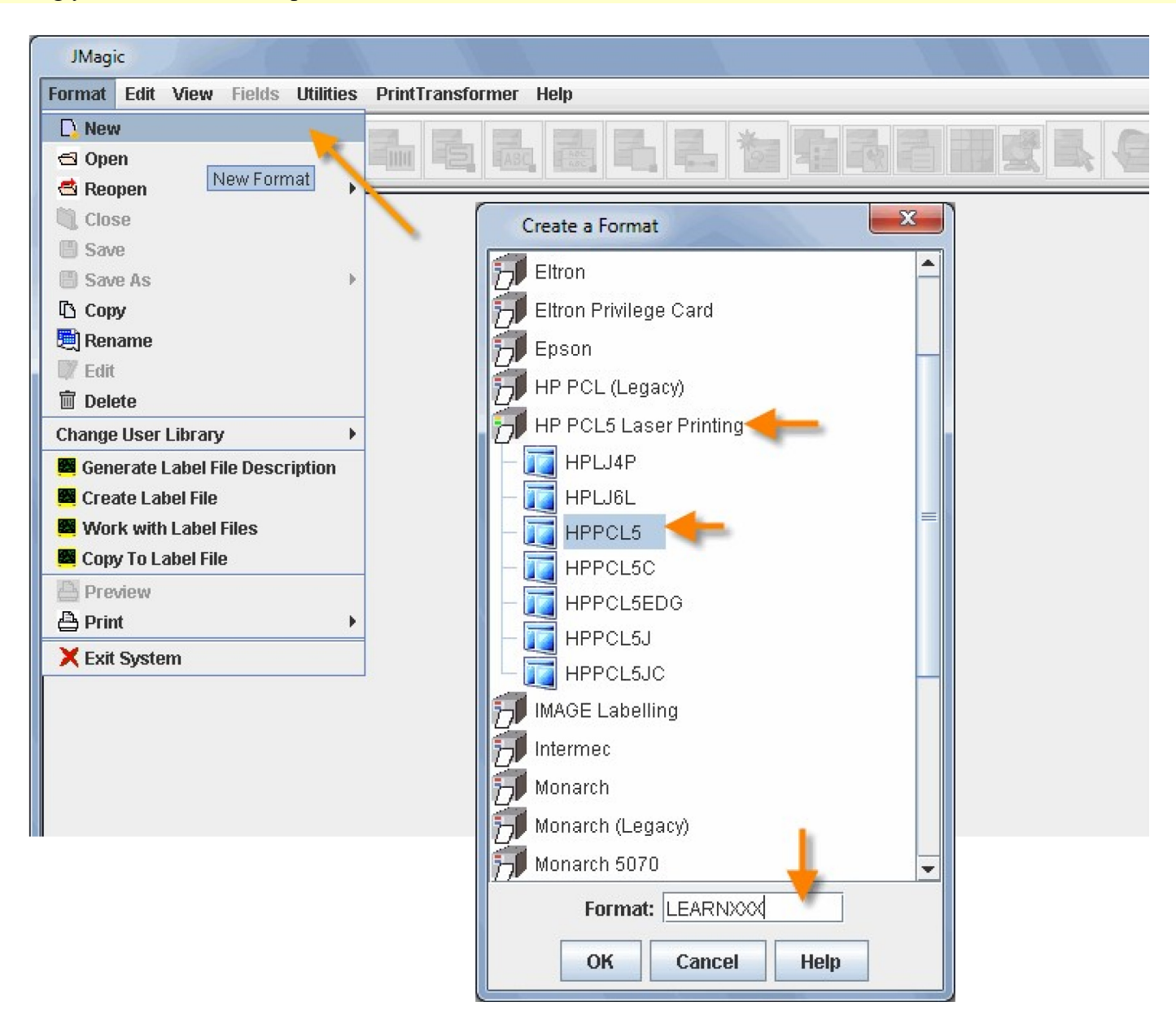

You are provided with a list of device types by category. First, choose HP PCL5 Laser Printing. Then choose HPPCL5. Place your cursor in the *Format* field and name your new format **LEARNXXX** (replace **XXX** with your initials). Press OK to proceed to the *Create a New Format* window.

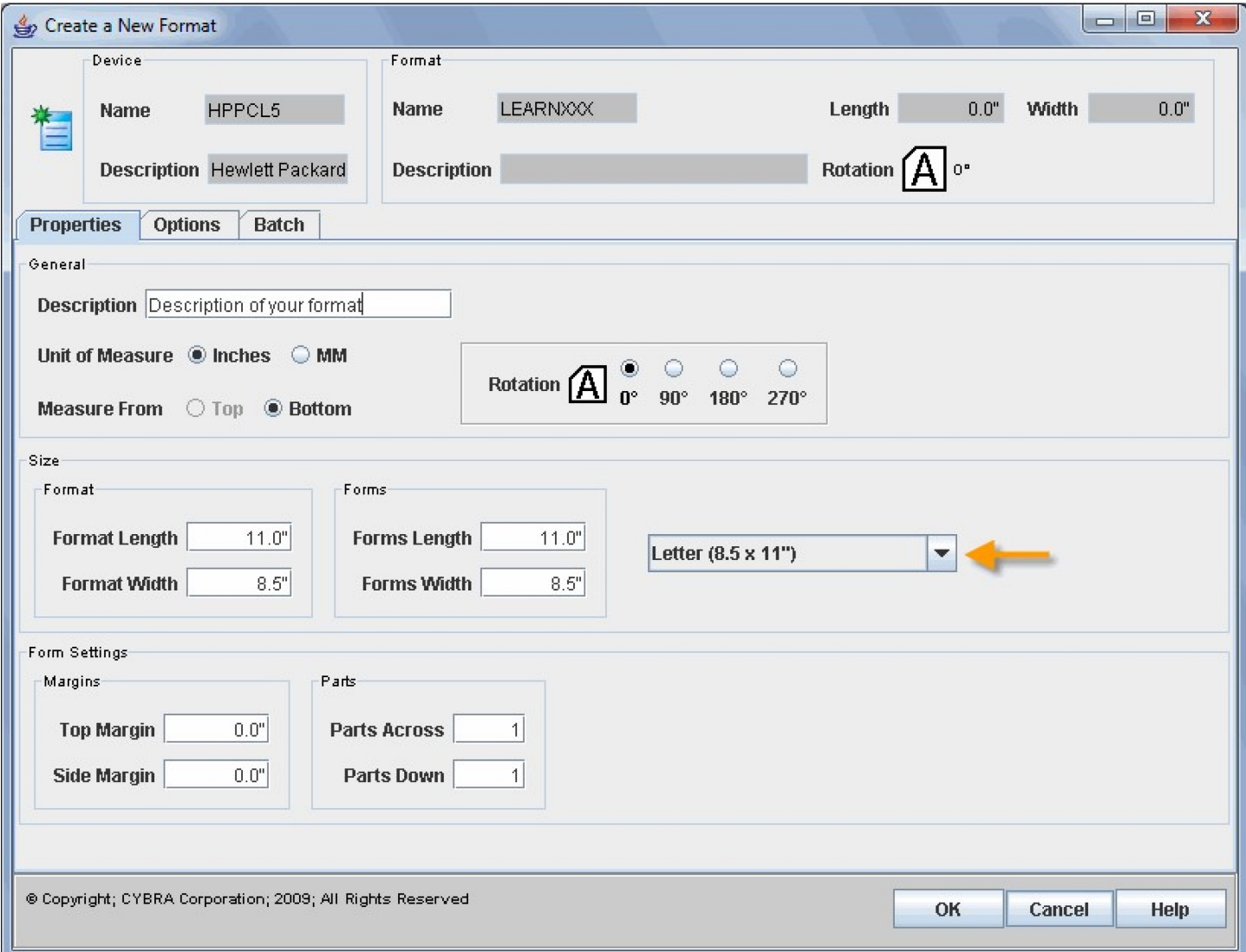

Make sure the *Unit of Measure* is inches and provide a description for your format. On the right, choose "Letter" from the pull down menu to automatically set the page size to 8.5" width and 11" length. Leave everything else with the default values and click **OK**. The format will be created and you will be brought to the JMagic main design screen. The white area is your format design "canvas."

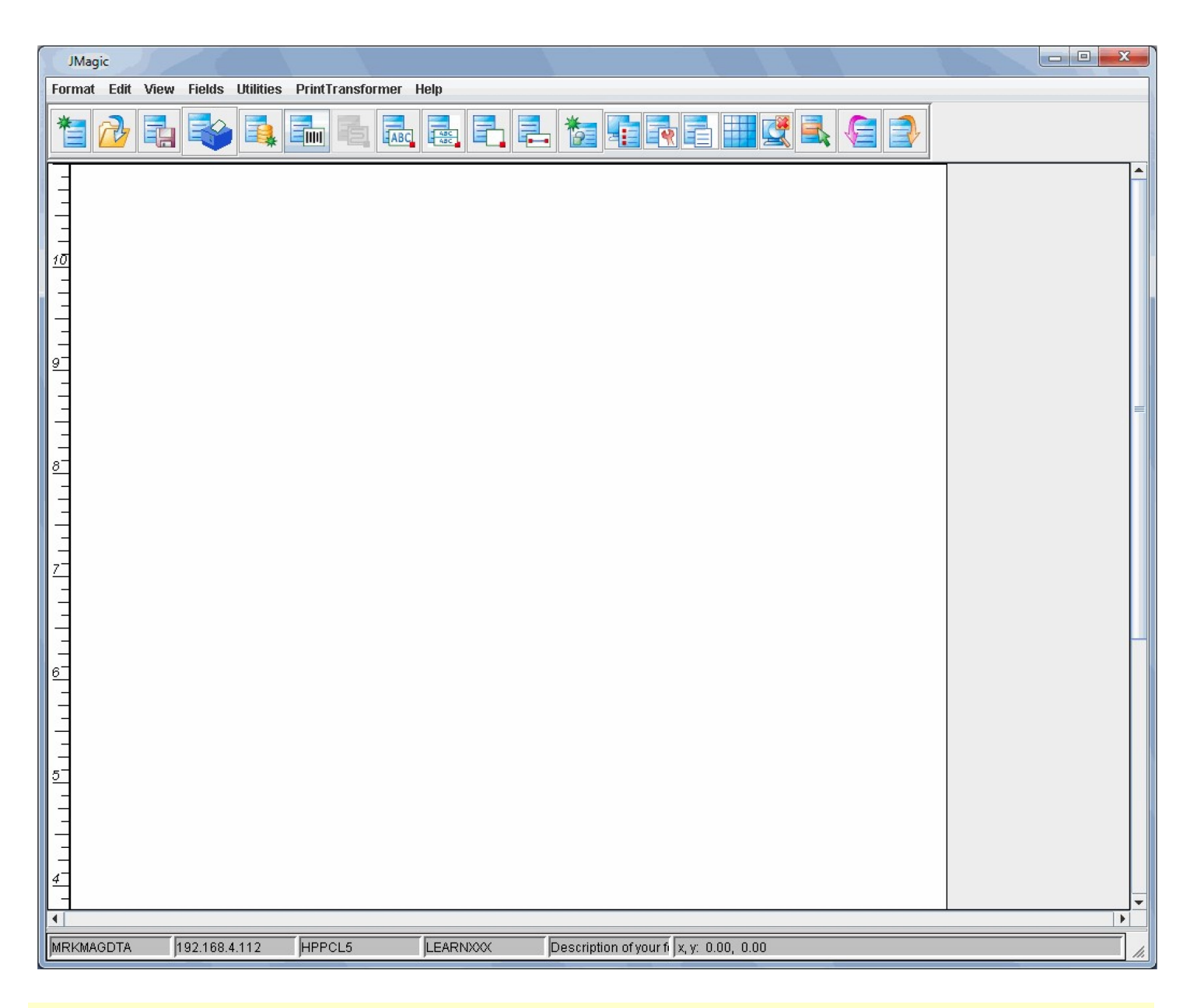

Notice the coordinates to the left and bottom of the screen. These values represent actual distances on the final printed page. Use these values to guide you when adding new fields to your format. They will give you a general idea of where your field will be located when your form prints.

# <span id="page-11-0"></span>*Designing Your Format*

We will be designing the format as seen on the following page. All it takes is 8 easy steps. Each step is numbered so you can locate the explanation for it in the tutorial. For simplicity, we are going to use \*HEADING fields where appropriate. (\*HEADING fields are Data and text that do not change from page to page or record to record.) Dynamic data retrieved from spool files and database records will be introduced in a later tutorial.

> *NOTE:* Once in the MarkMagic design screen, you may not be able to view your entire format on the screen. You can scroll the format up and down with the PageUp and PageDown keys. You can scroll the format left and right using F19

(Shift+F7) and F20 (Shift+F8).

*NOTE:* When adding fields, MarkMagic provides coordinate, length and height values, etc. based off where you had your cursor on the screen at the time. We will override these values in most of the steps in this tutorial to ensure that lines, text fields, etc. are placed exactly where we want. JMagic takes it once step further and provides a "WYSIWYG" (What you see is what you get.) view. This lets you see what the format will look like before you print it.

**PRINTING NOTE:** If you wish to print the format before you've completed the tutorial, you can press F21 (Shift+F9) to execute the MarkMagic PRTLBLF (Print a Label File) command at any time. Fields are automatically saved in MarkMagic as they are added. When adding fields with JMagic, you must save the format each time you wish to print it. If you try to print the fields without saving the format, the printed page will not have the most recent changes made to your format. If you exit JMagic without saving the format, you will lose all unsaved changes.

<span id="page-13-0"></span>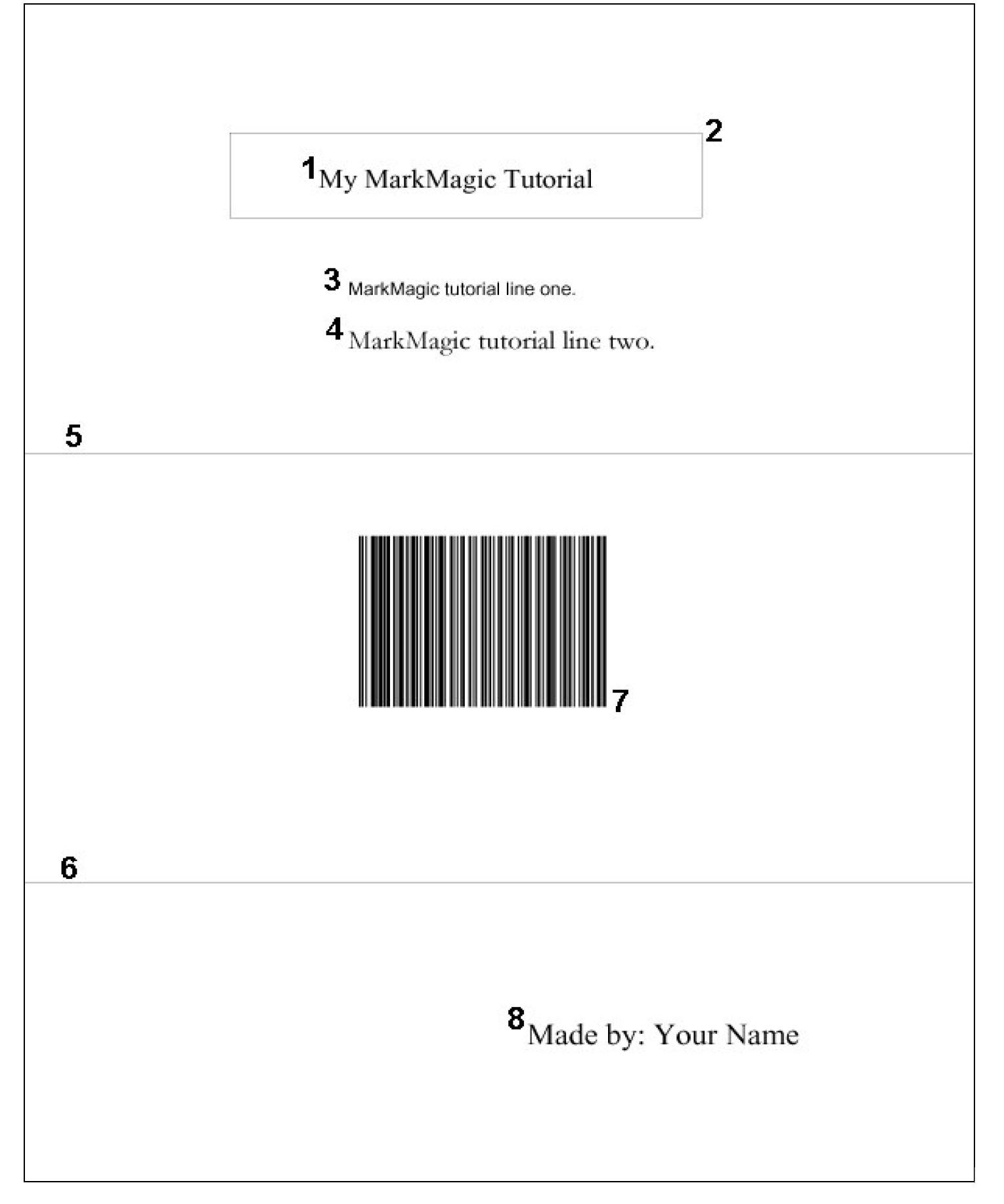

## <span id="page-14-0"></span>**Field #1 – Text: "My MarkMagic Tutorial"**

## *MarkMagic*

Place the cursor on green design screen in the general area where the "M" in "My" would begin. Don't worry about getting the placement exact, we can do that in the next screen.) Press **F6** to bring up the *Select a Field Type* menu. Press **T** for *Text.* You are now on the *Work With Text Field* screen.

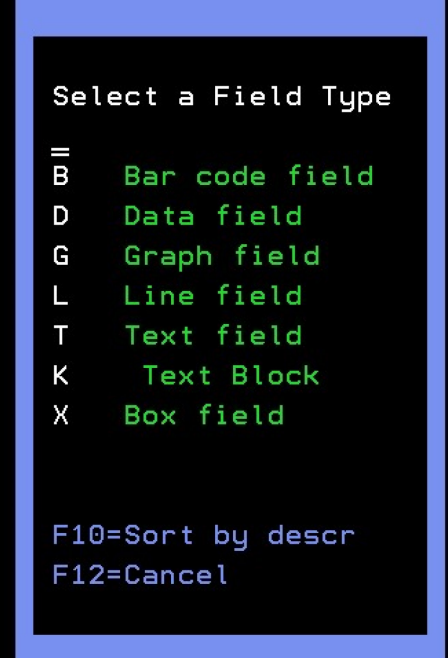

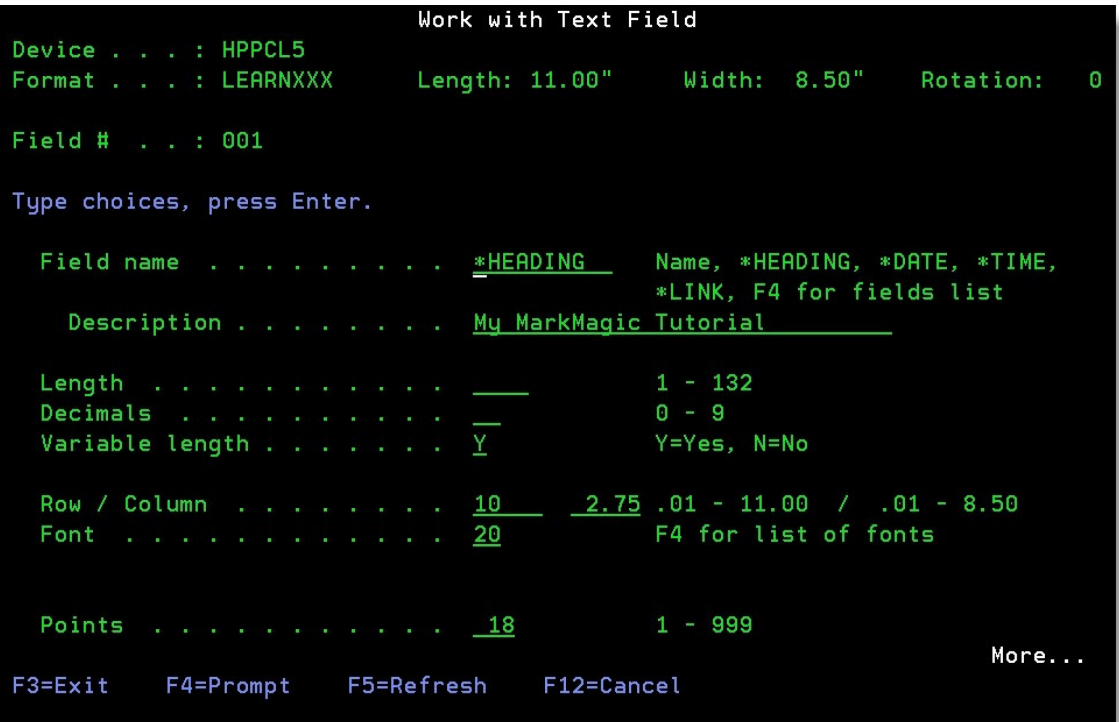

Leave \*HEADING as the *Field Name*. This means whatever is typed in the *Description* field below will be printed on the document. Type **My MarkMagic Tutorial** in the *Description* field. Change *Row/Column* to 10 and 2.75 respectively. (Field will be placed 10 inches from the bottom and 2.75 inches from the left edge.) Leave the *Font* as number 20. And change the *Points* to 18. Press ENTER and then ENTER again to confirm. You should now see an area on the design screen showing you where your text is placed.

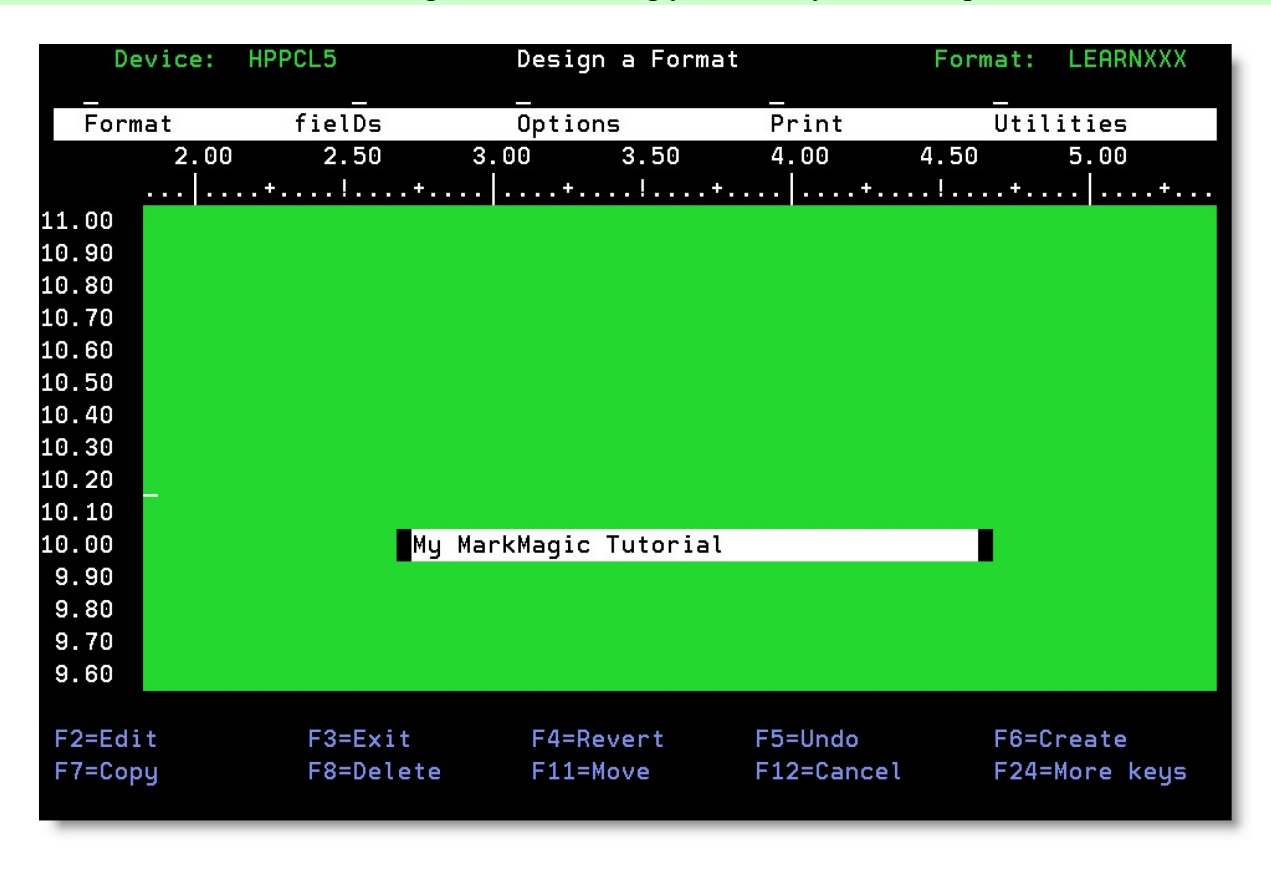

#### *JMagic*

Click the "Create a Text Field" button at the top. Your mouse cursor now becomes  $a + to$  indicate that it wants you to click somewhere in the workspace. Click once towards the top of the canvas where the text should be placed. The "Create a New Text Field" window pops up.

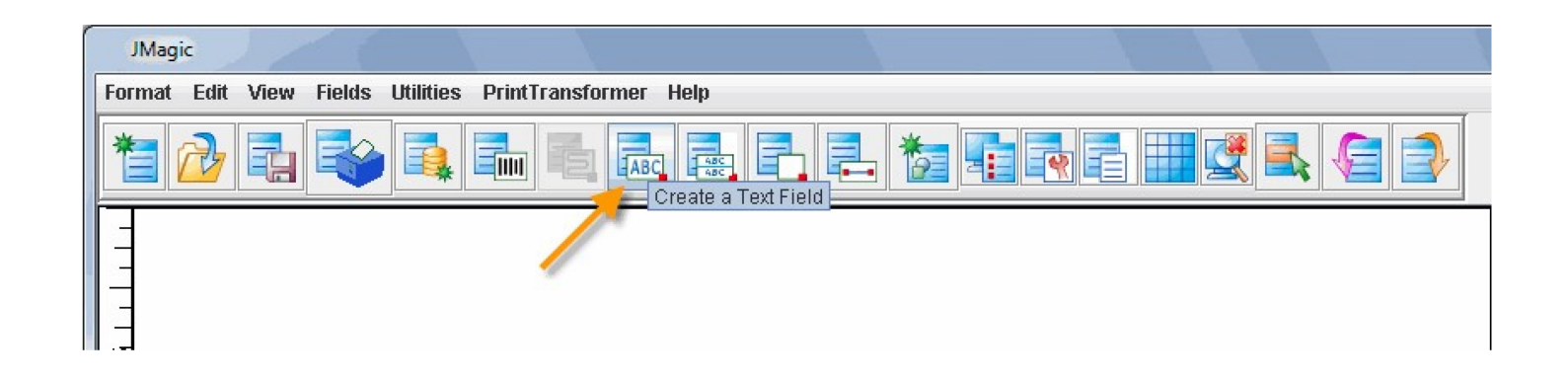

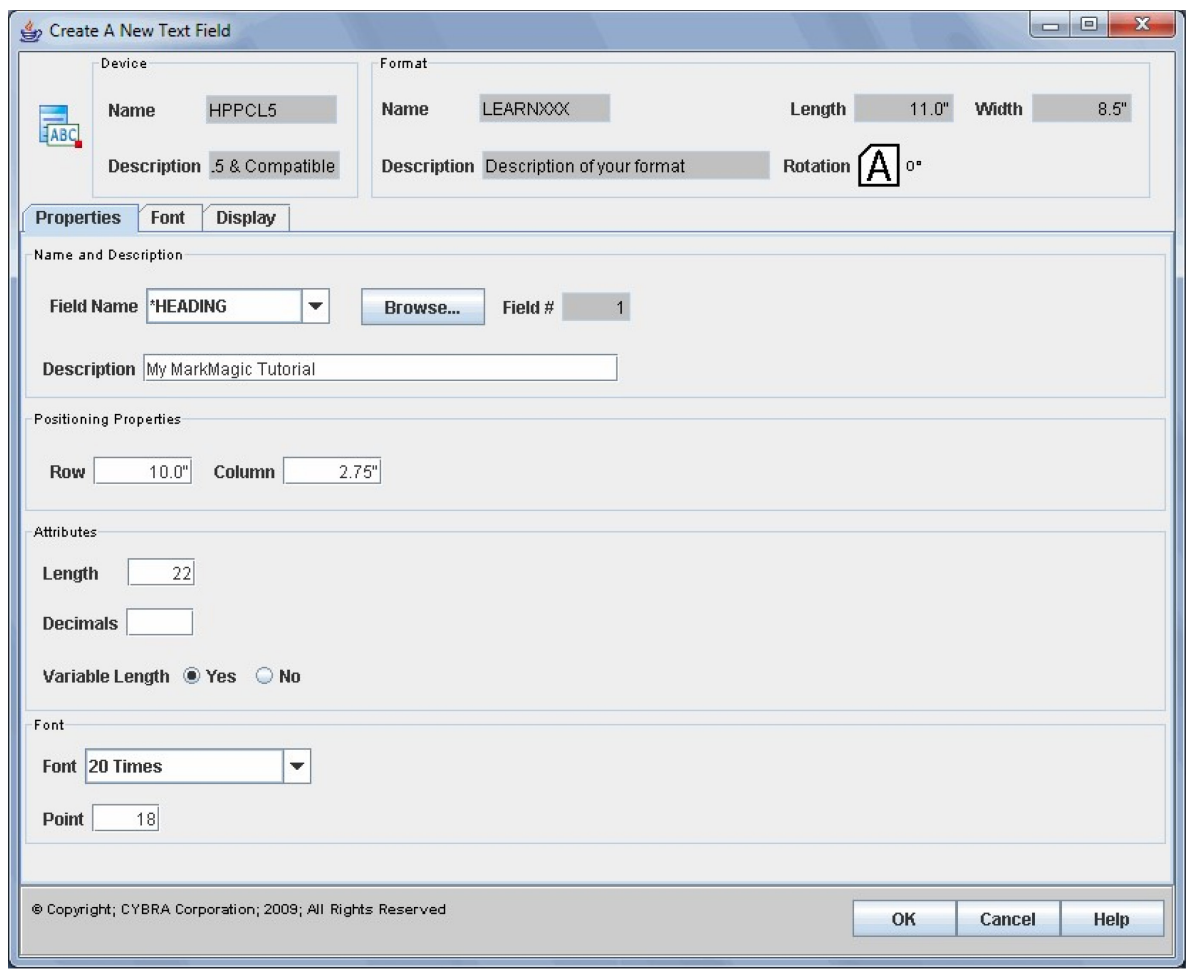

Leave \*HEADING as the *Field Name*. This means whatever is typed in the *Description* field below will be printed on the document. Type **My MarkMagic Tutorial** in the *Description* field. Change *Row* and *Column* to 10 and 2.75 respectively. Leave the *Font* as number 20. And change the *Points* to 18. Press OK to create the text field. You should now see your text on the JMagic workspace, properly formatted and placed.

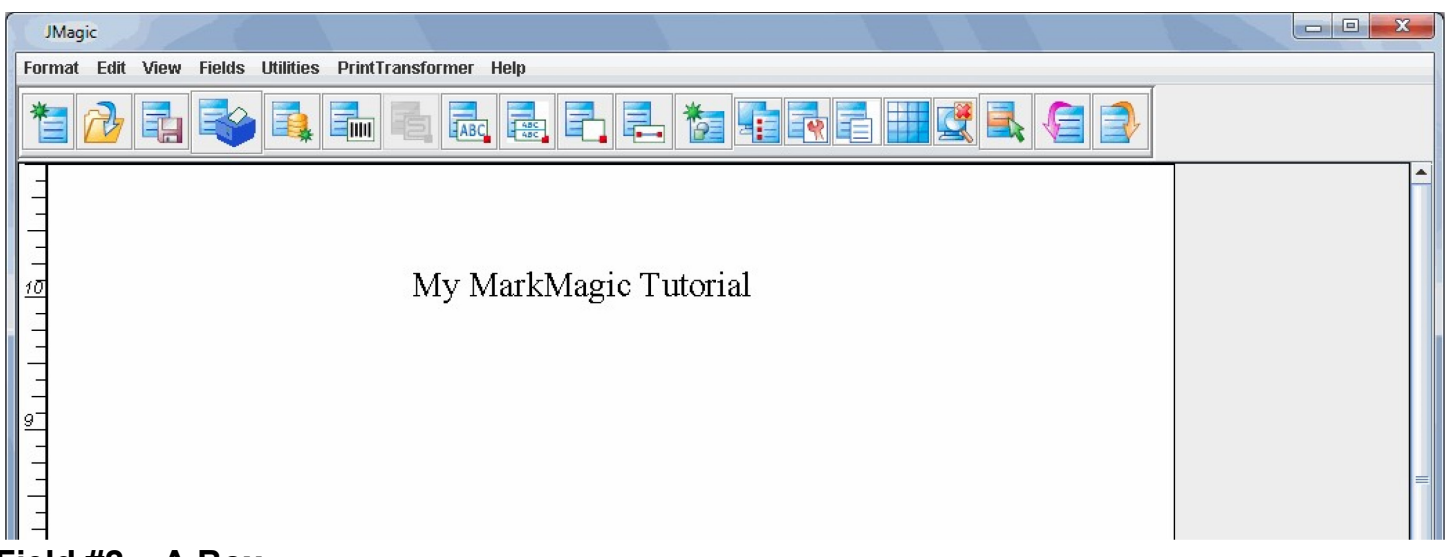

#### <span id="page-16-0"></span>**Field #2 – A Box**

#### *MarkMagic-*

To create a box, you must specify a start corner and an end corner. However, in the MarkMagic design view, the text is not shown actual size and drawing a box around just the white text area does not necessarily mean you are completely surrounding your text with the box. With that in mind, we must override the start and end corners with custom values within the *Work With Box Field* screen. Place the cursor below and to the left of the text you just created. Press **F6** then **X** for box. Now, move the cursor to the opposite corner (top right of the text field) and press ENTER. The *Work With Box Field* screen is now shown.

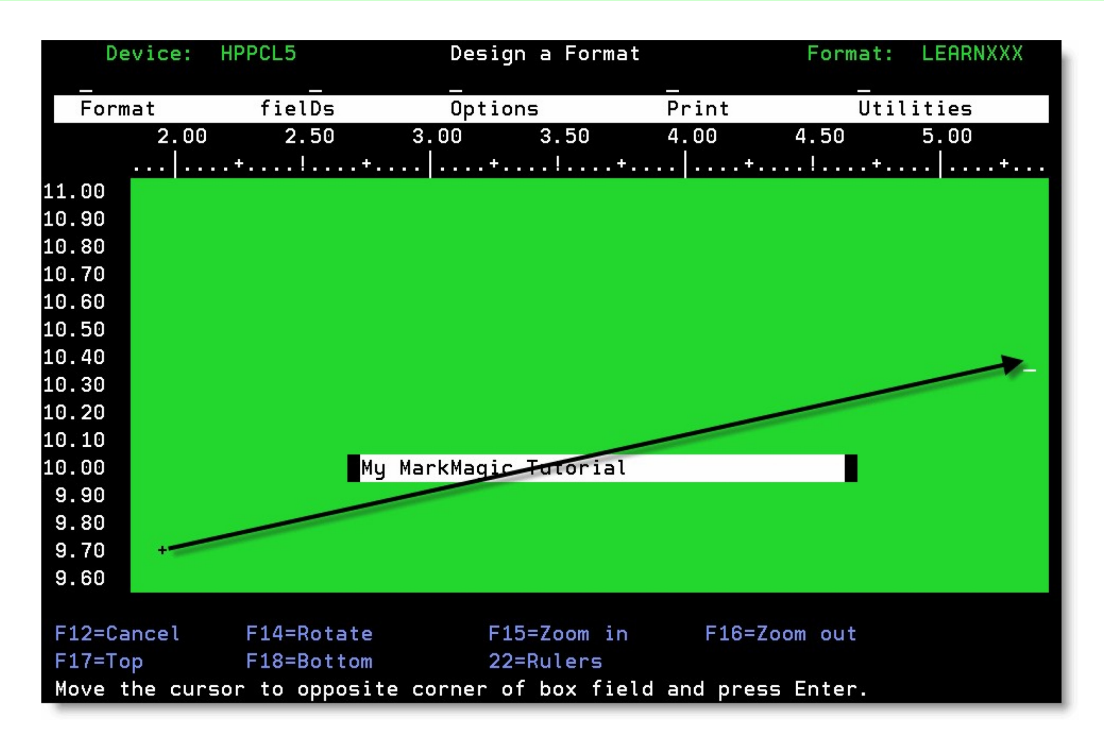

Type **Box1** as the *Field Name*. You may leave *Description* blank. Set the *Start Row/Column* to **9.7** and **2.0** set the *End Row/Column* to **10.5** and **6.0**. Press ENTER and then ENTER again to accept. You should now see a box on your design screen surrounding the text we made earlier.

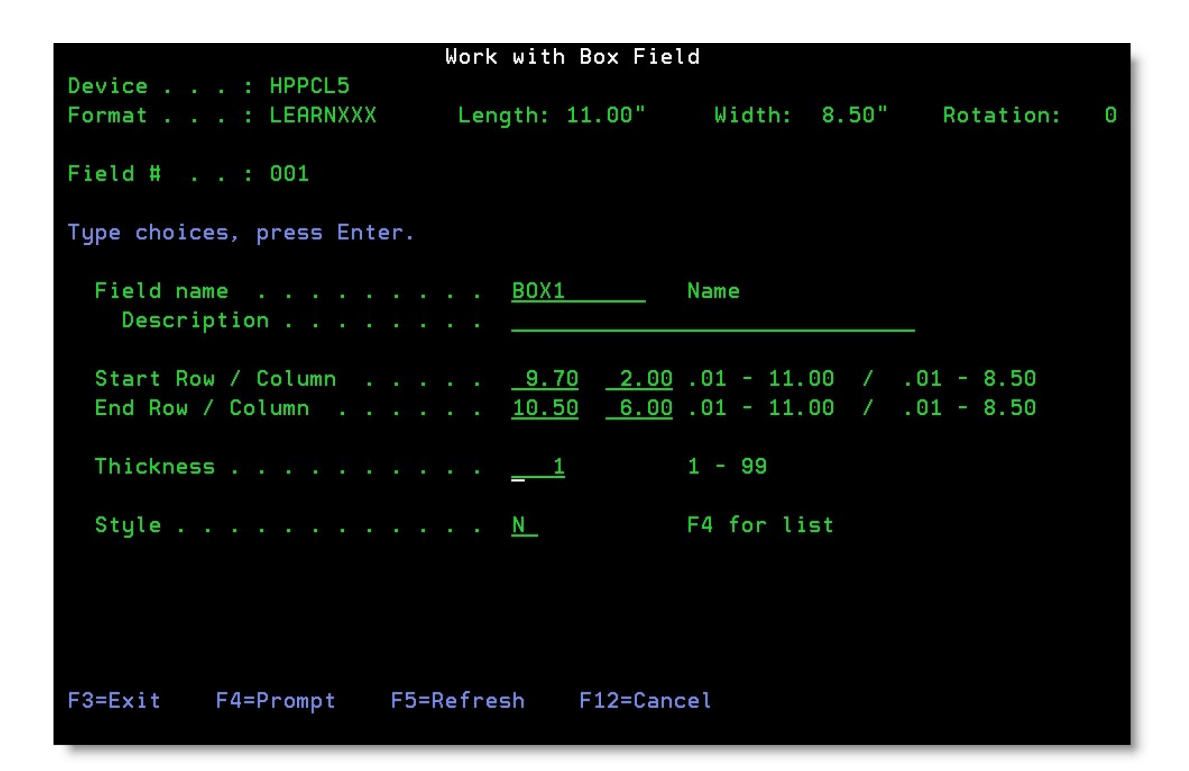

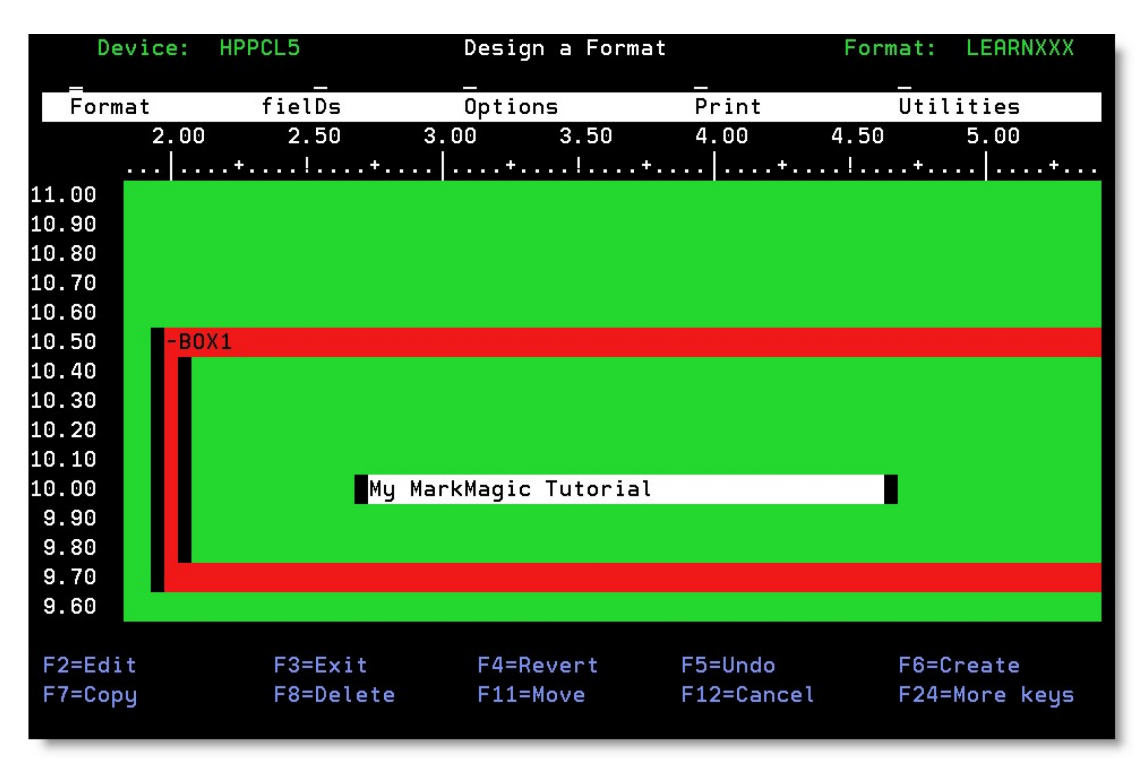

Creating boxes in JMagic, because it gives you a "WYSIWYG" view, is very simple. Click on the "Create a Box Field" button at the top. Move your + cursor to an area that is to the bottom left of the text. Click and hold your mouse button and drag the box (you'll see it being created) to the opposite corner of the text and let go of the button. The box is created.

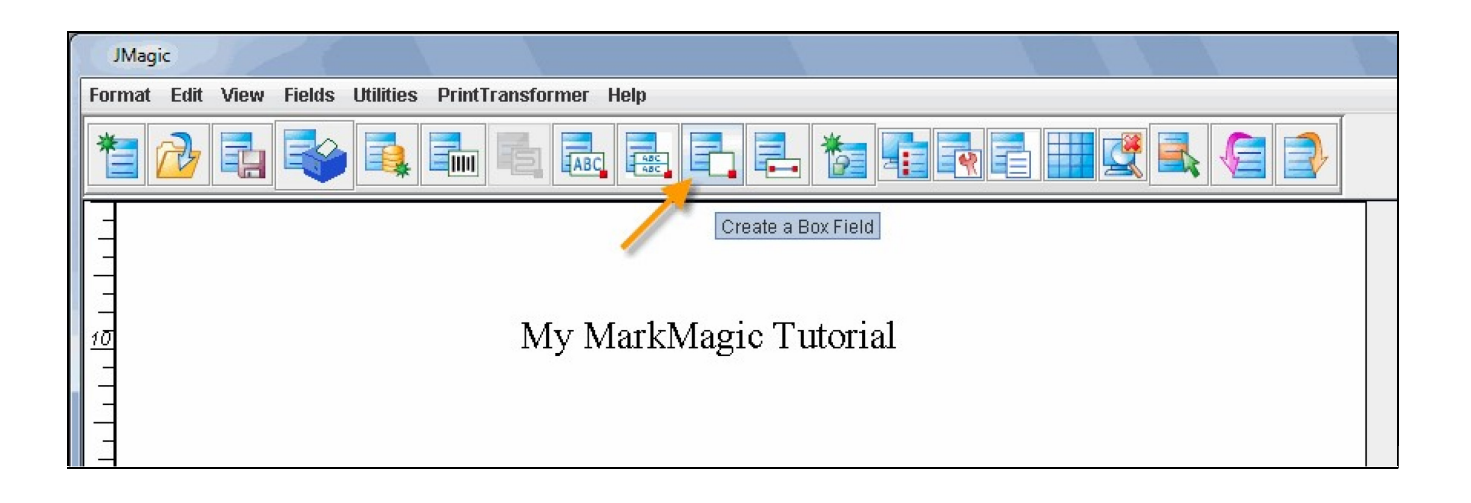

<span id="page-19-0"></span>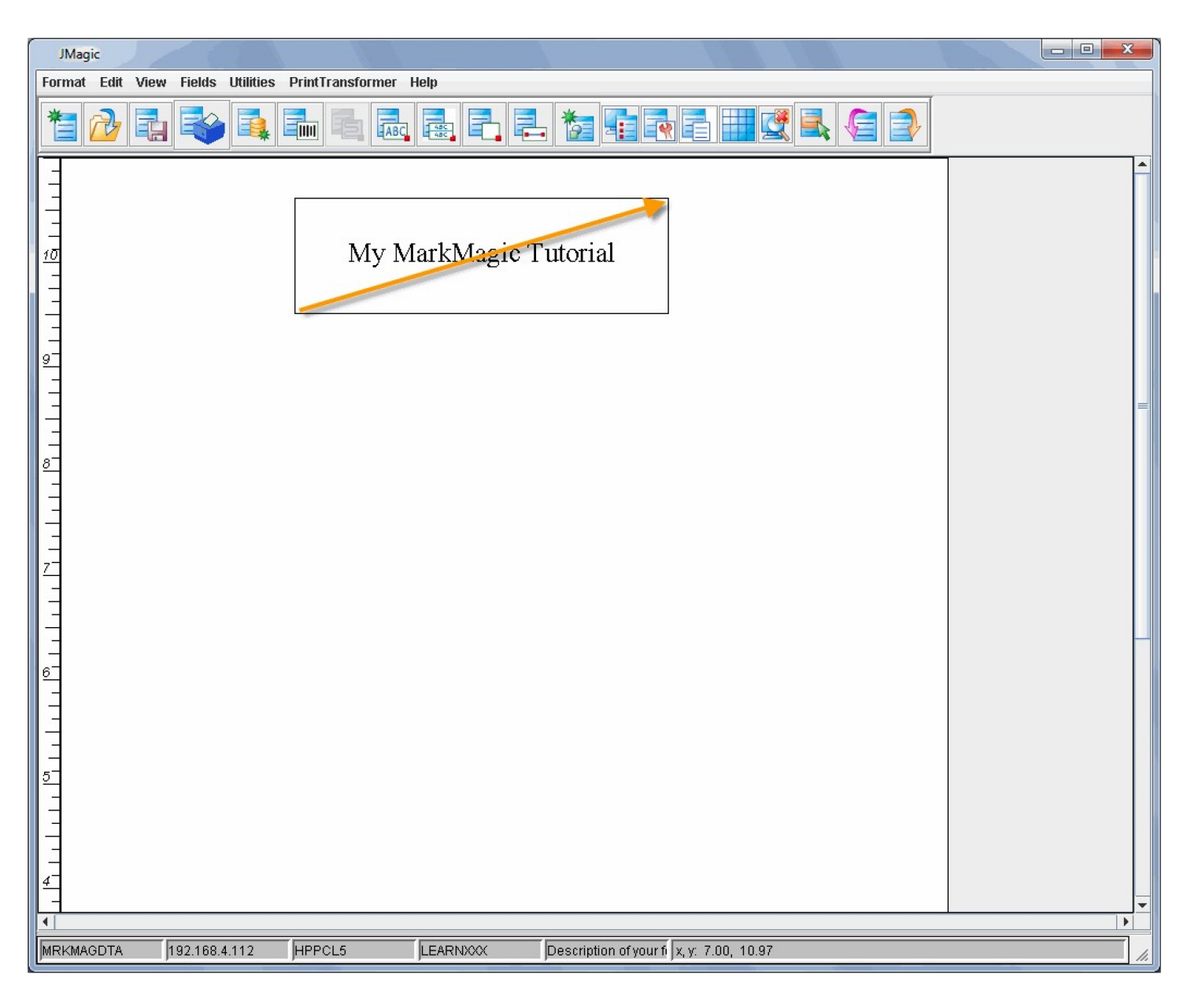

**Field #3 – Text: "MarkMagic tutorial line one"** 

## *MarkMagic*

Place the cursor on green design screen in the general area where the beginning of the text should be. Press **F6**  and then **T** for text. Type **MarkMagic tutorial line one.** in the *Description* field. Change the *Row/Column* to 9 and 3 respectively. This time, place the cursor in the *Font* field and press **F4** to prompt it. Choose a new font by paging up or down and pressing ENTER on the one you want. Font 36 (Arial) is used in this example. Set the *Points* to 12 and press ENTER twice to create your text field. You should see your new text field on the design screen.

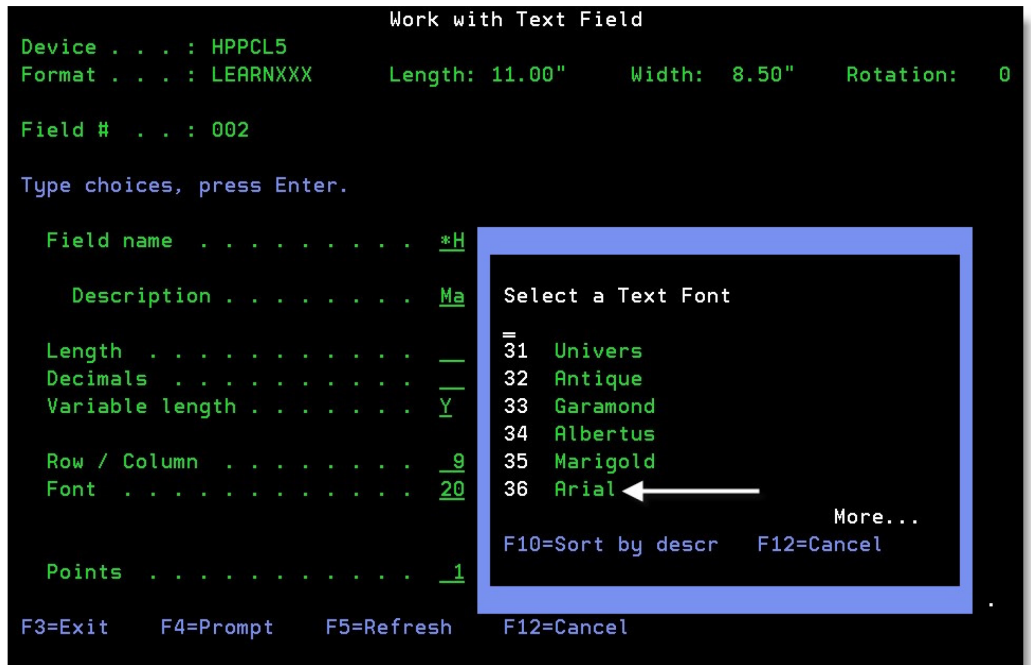

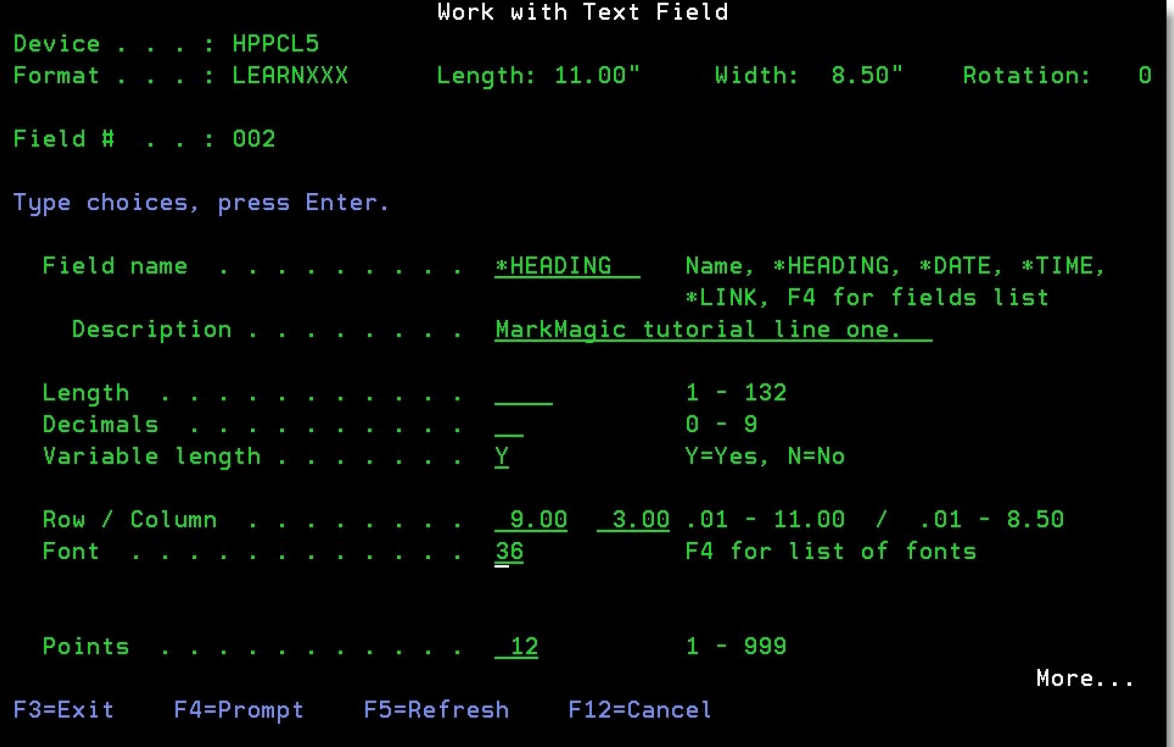

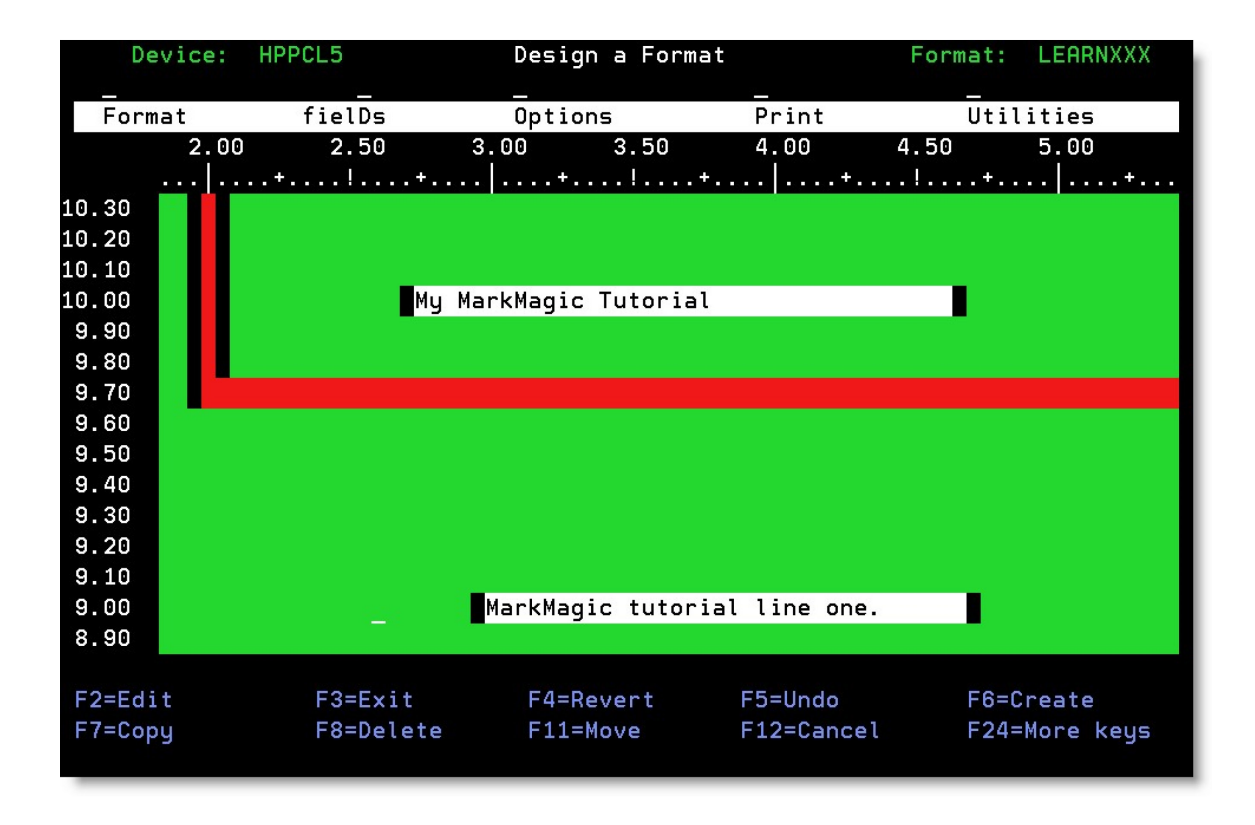

Click on the *Create a Text Field* button at the top of the window. Click on the design area in the approximate location of the start of the text line. The *Create a New Text Field* window appears.

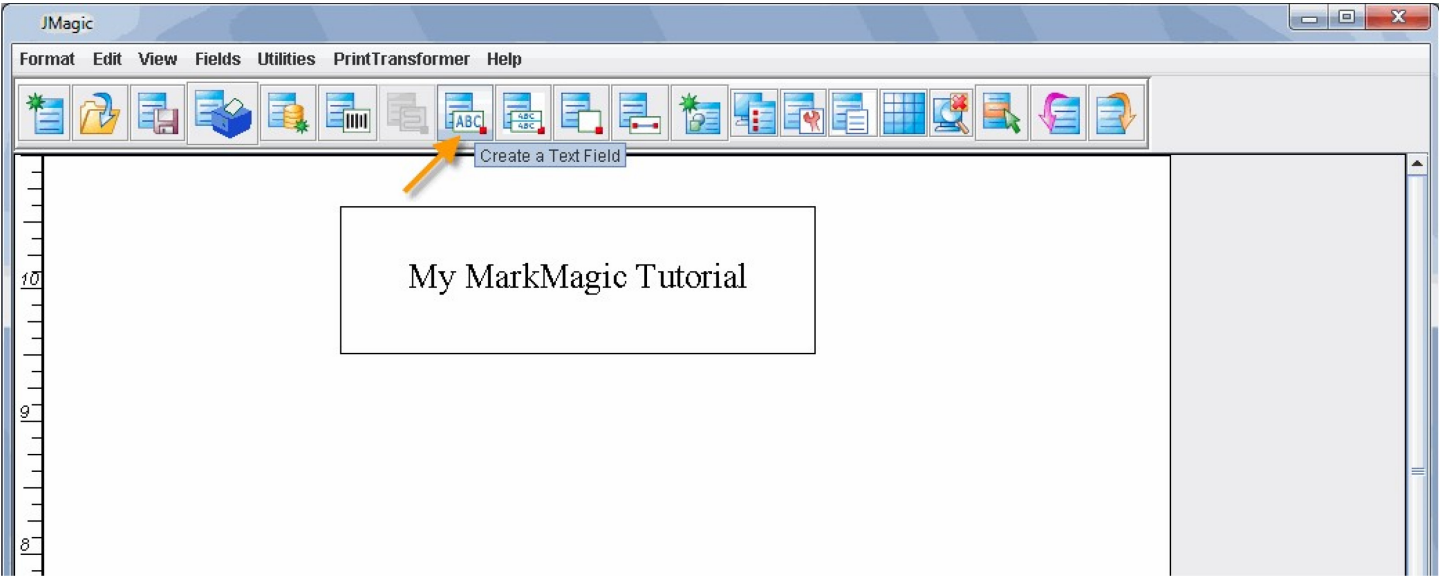

Type **MarkMagic tutorial line one.** in the *Description* field. Change the *Row* to 9 and the *Column* to 3. Next, for the font, click the down arrow to reveal the drop down menu and choose Arial. The rest of the fields can be left with the default values. Press OK. You should see your new text field on the design screen with the proper formatting.

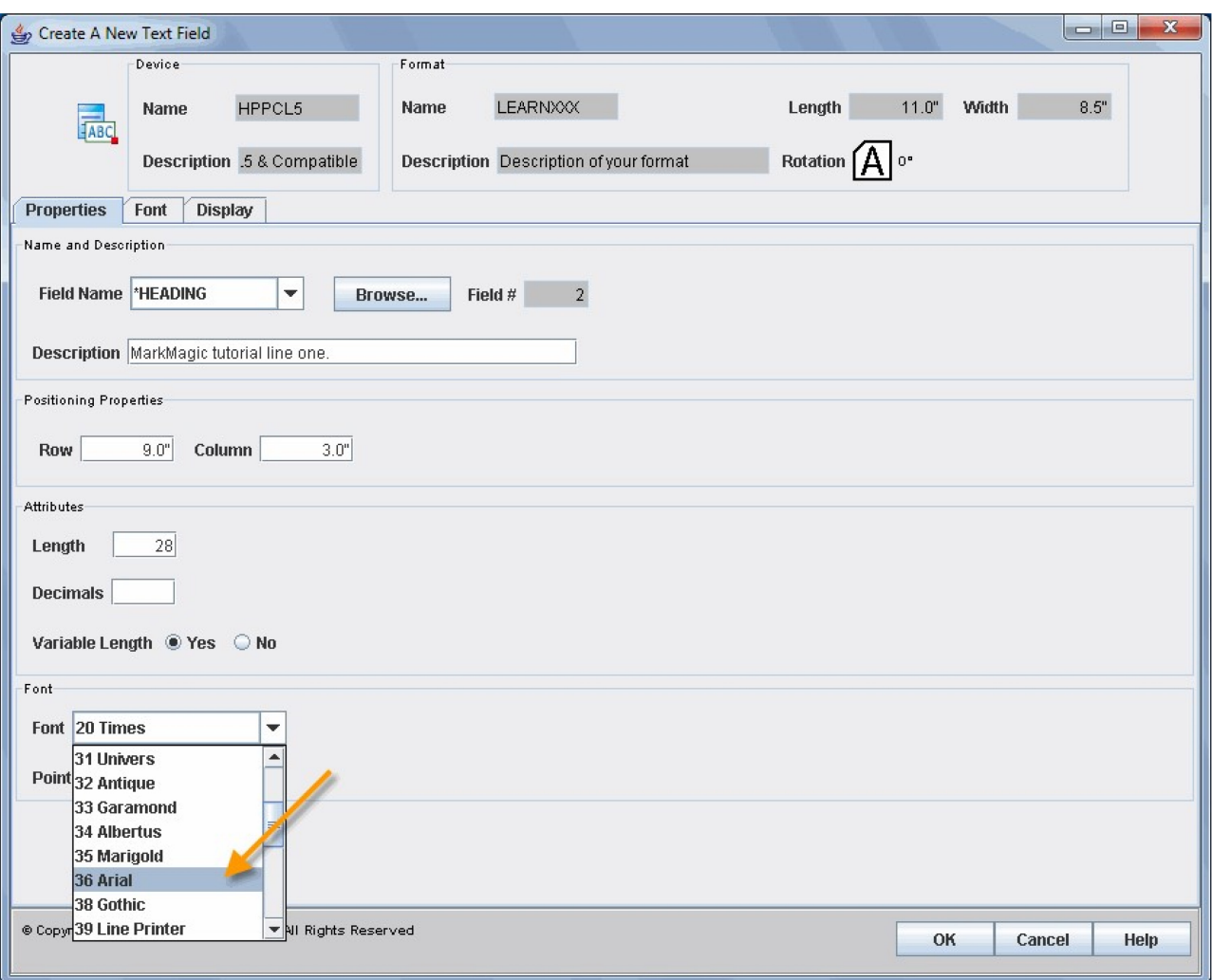

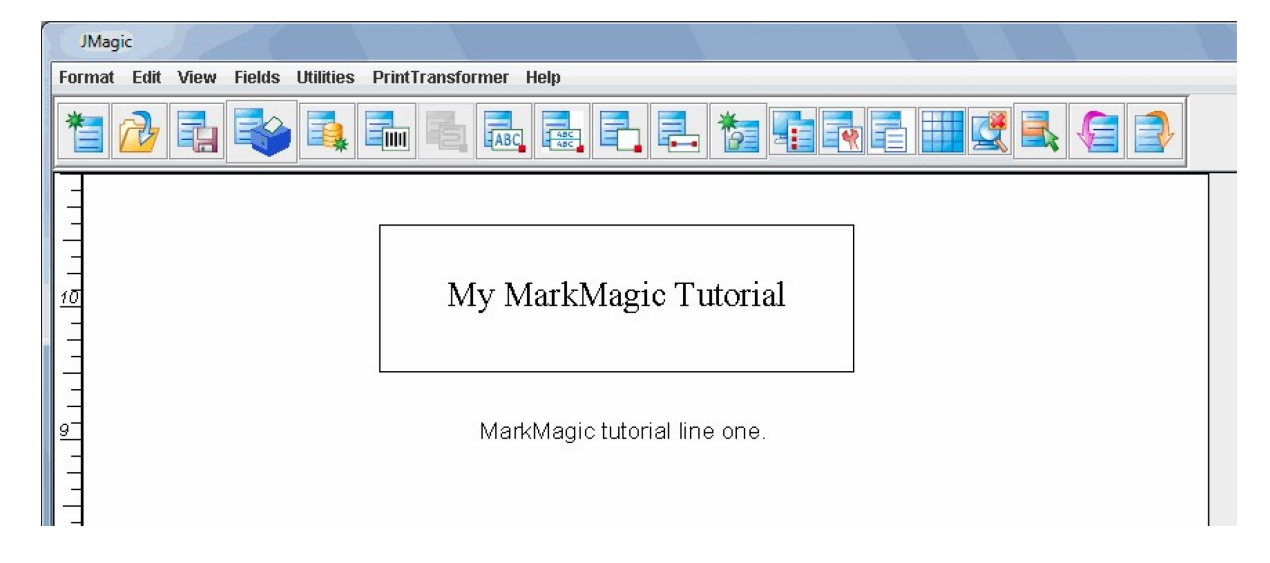

<span id="page-22-0"></span>**Field #4 – Copy/Edit: "MarkMagic tutorial line two"** 

### *MarkMagic*

Place your cursor within the white area of your previously created text field. Press **F7** on your keyboard for *Copy*. You could have also use the Copy command in the menu above. (Press **TAB** to get to the top, then **D** for fields, then **C** for copy.) MarkMagic will ask you where you want the newly copied field to be. Move your cursor down a few lines and press ENTER. The *Copy a Field* window appears.

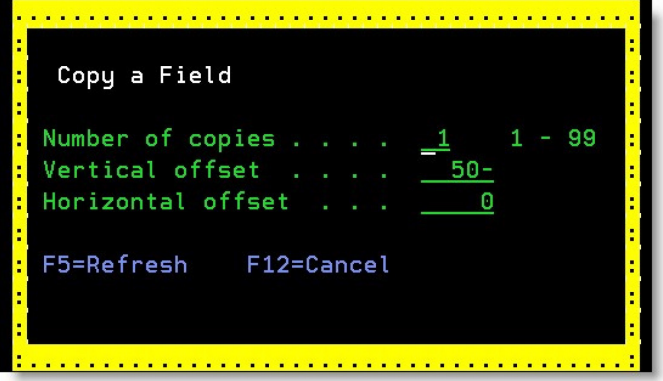

This is where you specify the number of copies and the offset distance from the one before it. Set *Number of Copies* to **1**, *Vertical Offset* to **50-** (This value is in hundredths of and inch and is negative so this means down one half inch.) and set the *Horizontal Offset* to **0** (we want to keep the copied field aligned on the same column as the source field.) Press ENTER and you will see a duplicate text field created directly below your original text field. We want to make this field look a little different than the last, so we must edit it.

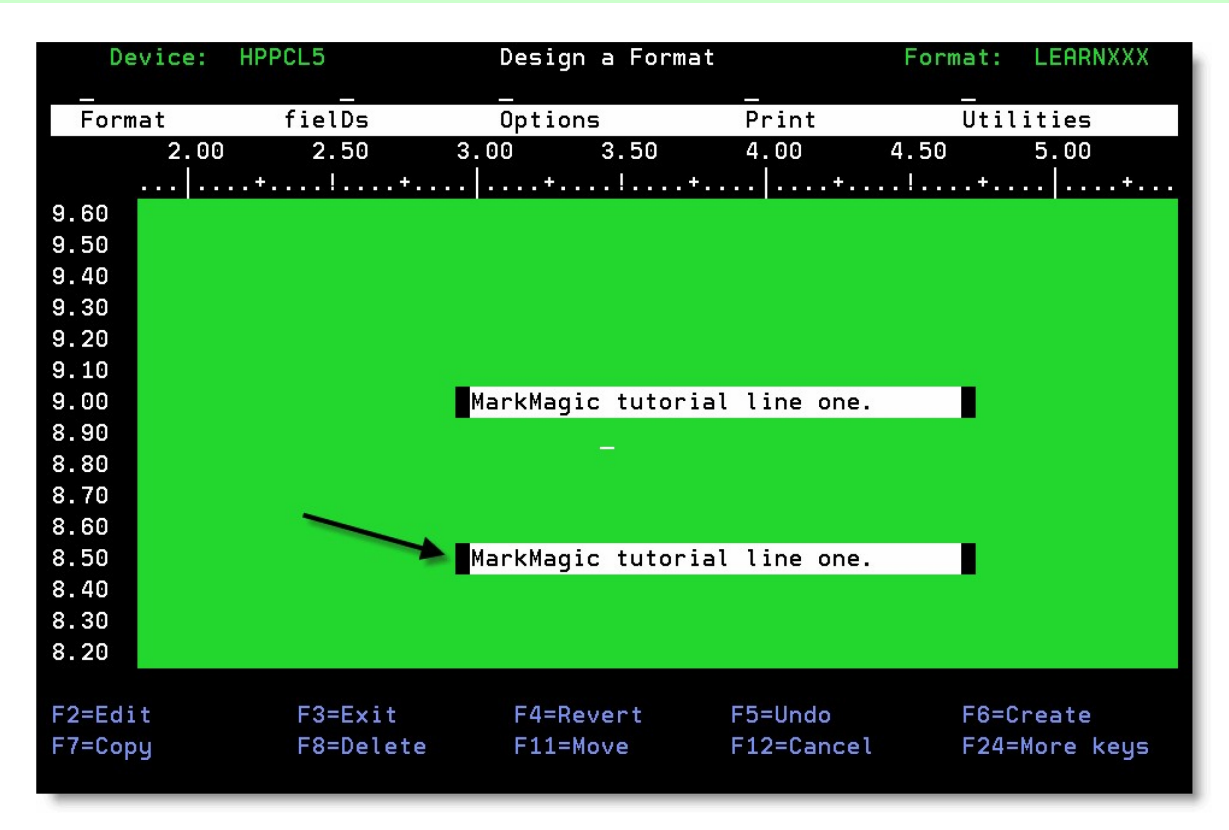

Place your cursor in the white space of your new text field and press **F2** to Edit.The *Work With Text Field*

screen appears. Change the "**one**" to a "**two**" in the *Description* field. Prompt (F4) the *Font* field and select 33 (Garamond). Also, change the *Points* to 18. Press ENTER twice to accept your changes.

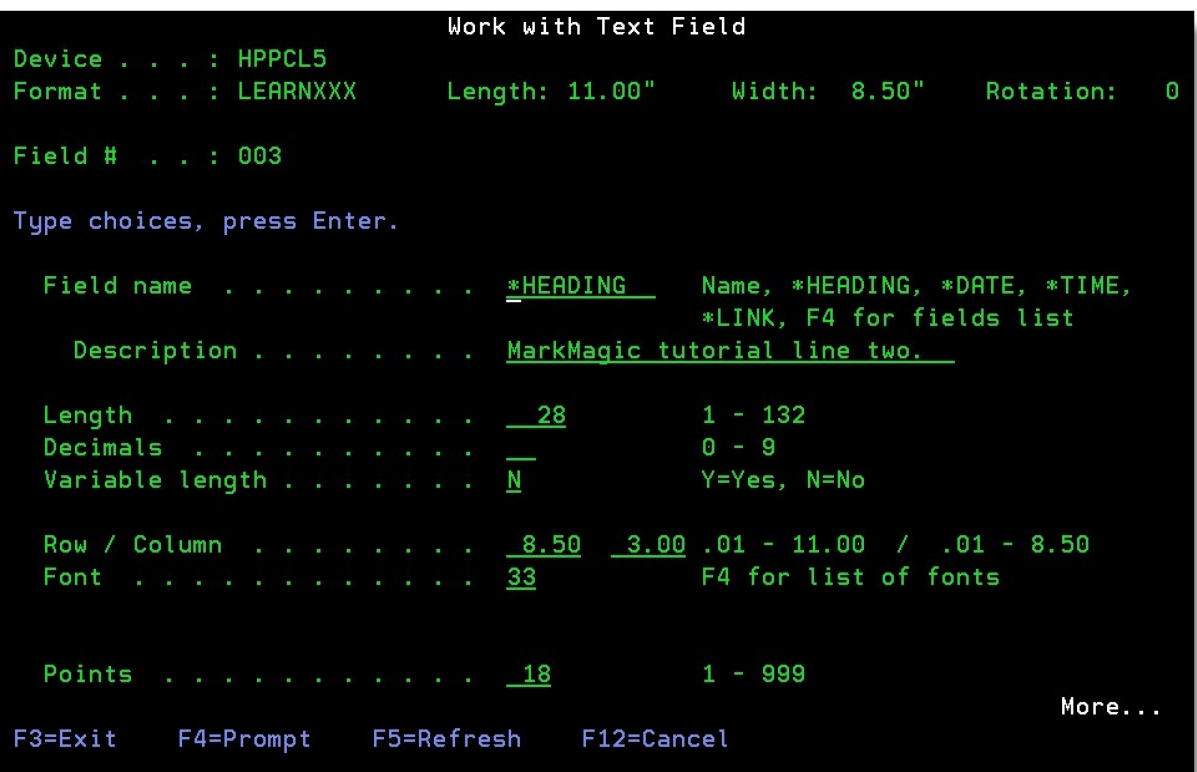

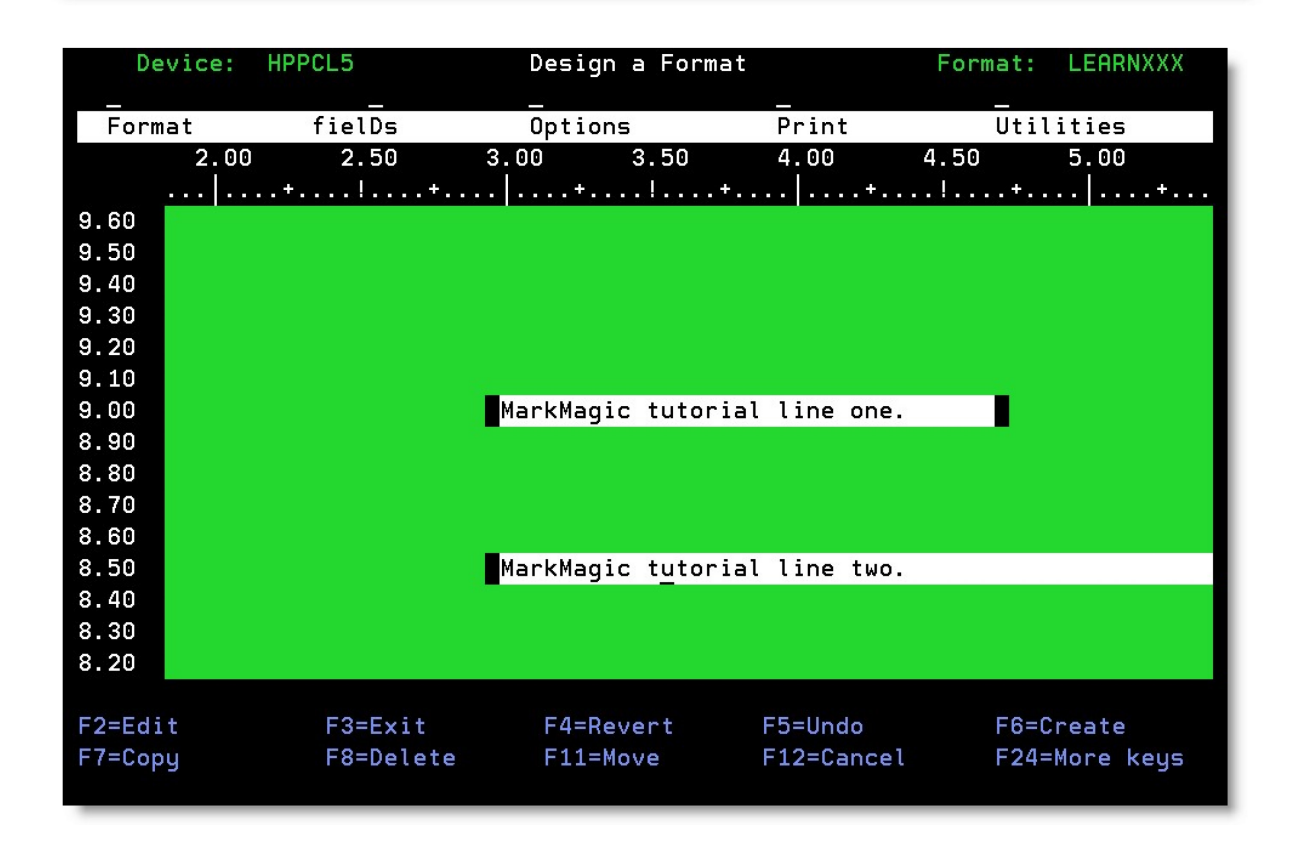

Right click once on the previously created text field to access the new right click menu. This menu has been updated in JMagic to make editing your fields much easier. You now have quick access to font, style, color, copy, and many other useful parameters. Choose *Copy* from the menu*.* Your cursor becomes a + indicating it wants you to click somewhere on the canvas. Click about one half inch below your first text line. You are telling JMagic where you want the new field to be. The *Copy Fields* window appears.

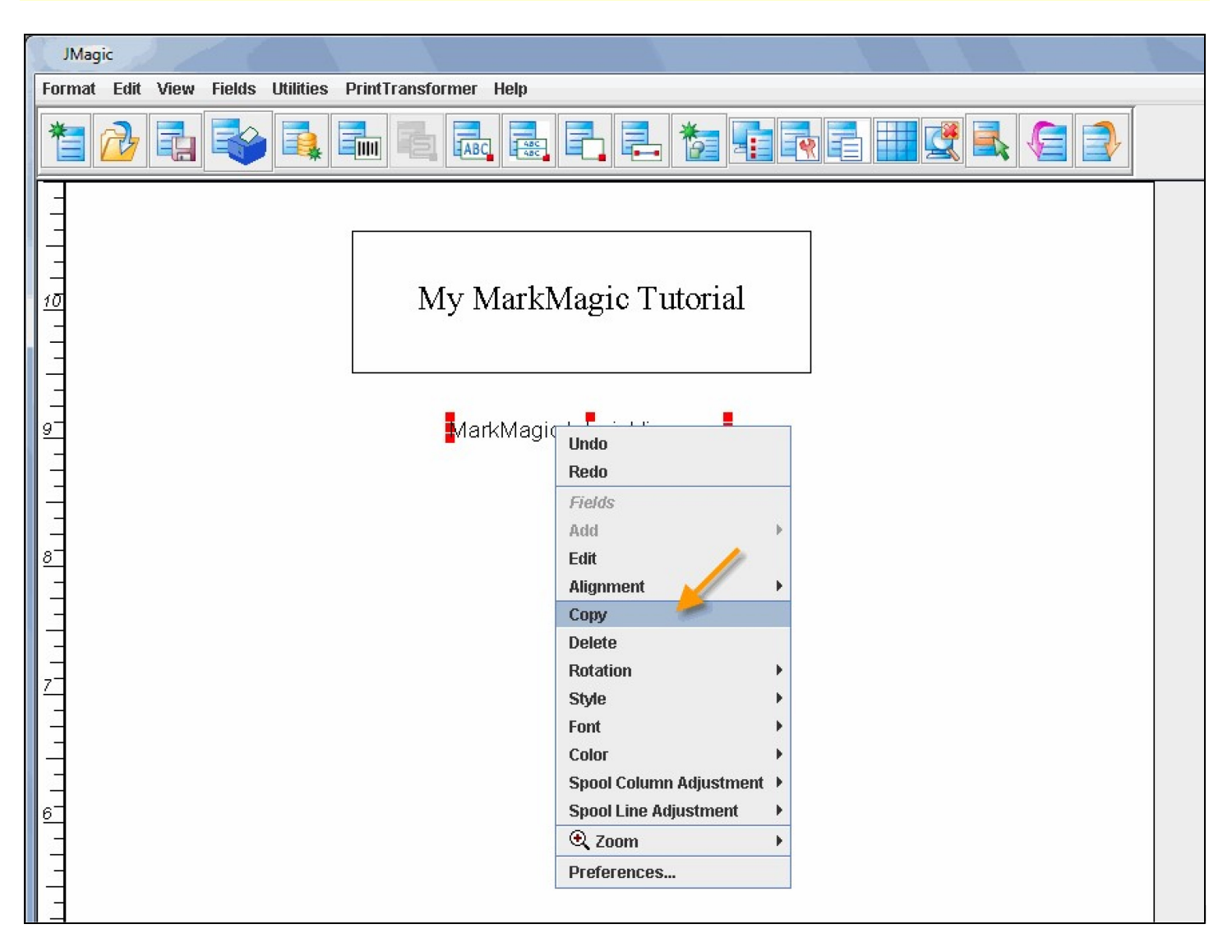

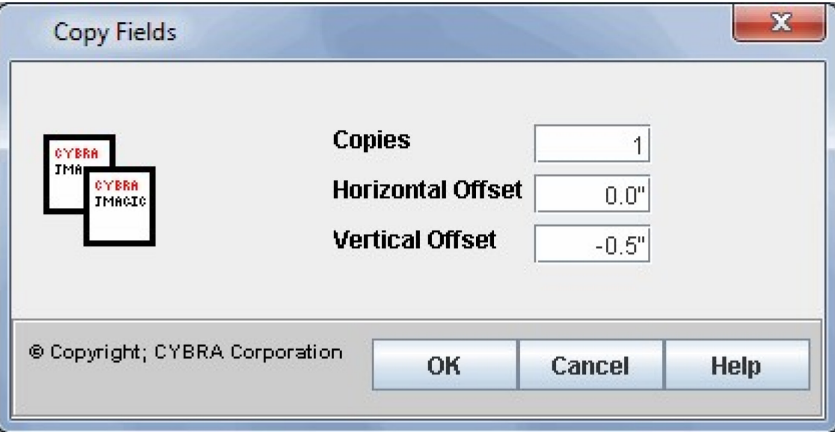

Set *Copies* to **1**, *Horizontal Offset* to **0** and Vertical offset to **-.5** (Down one half inch.) Press OK. You will see a duplicate text field created one half inch below your first text line.

We need to change the wording of this field as well as change the font and point size. Sure, we can use the new right click menu to change the font and style etc., but we cannot change the field description text and point size using the right click menu. To make these changes, we *could* double click the field and access the *Edit A Text Field* window, but there is an even easier way

At the top, turn on the "Quick Edit Panel" by clicking the wrench icon:

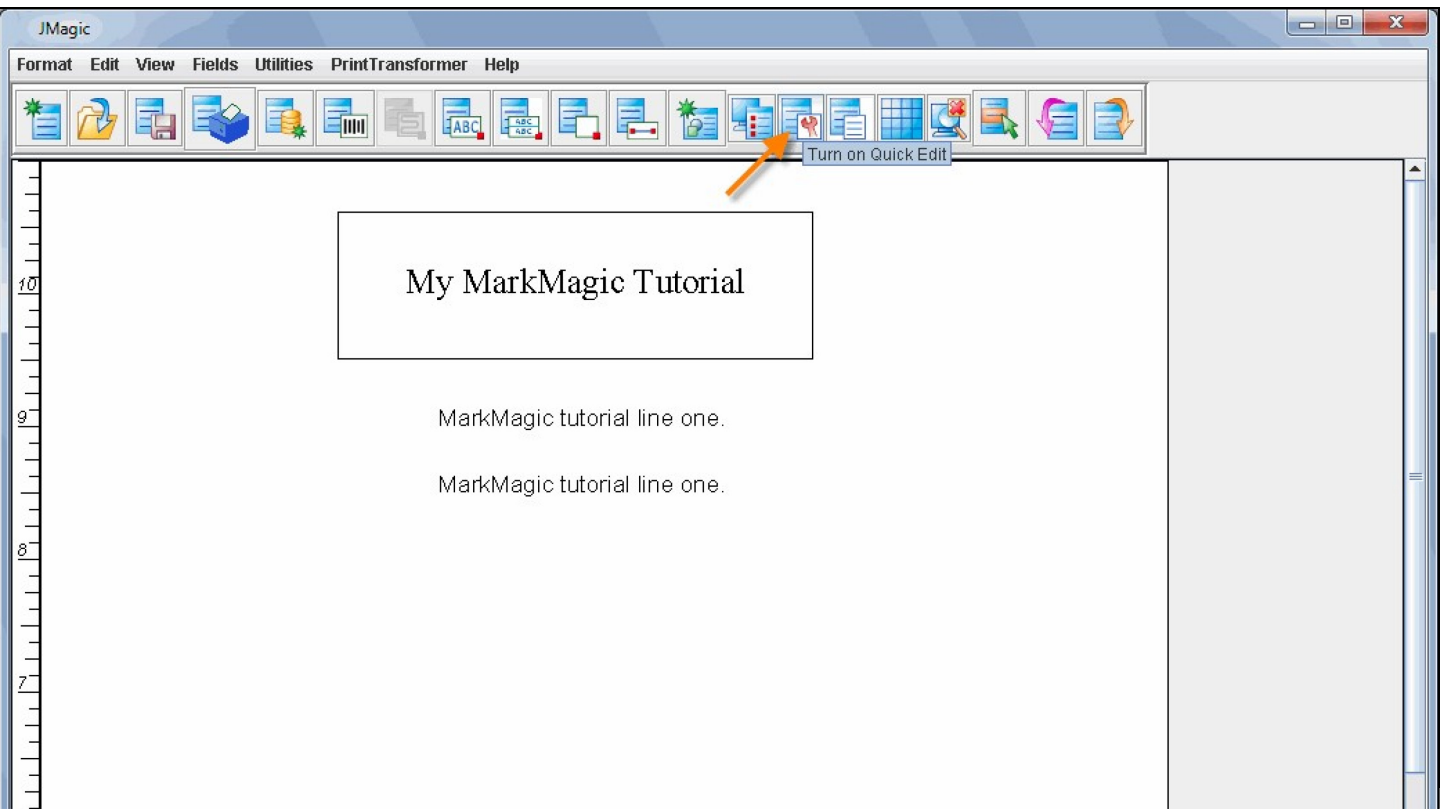

#### You should now see a new panel opened up at the bottom of the screen:

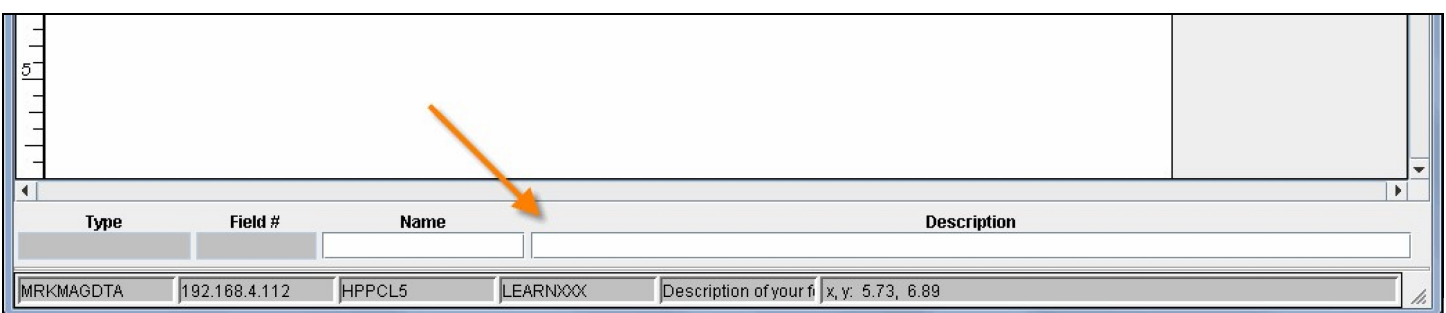

With this panel open, when you click on a field on the JMagic canvas, many of the fields' parameters are easily accessible for editing without the need to double click the field to open its own "Edit a Field" window.

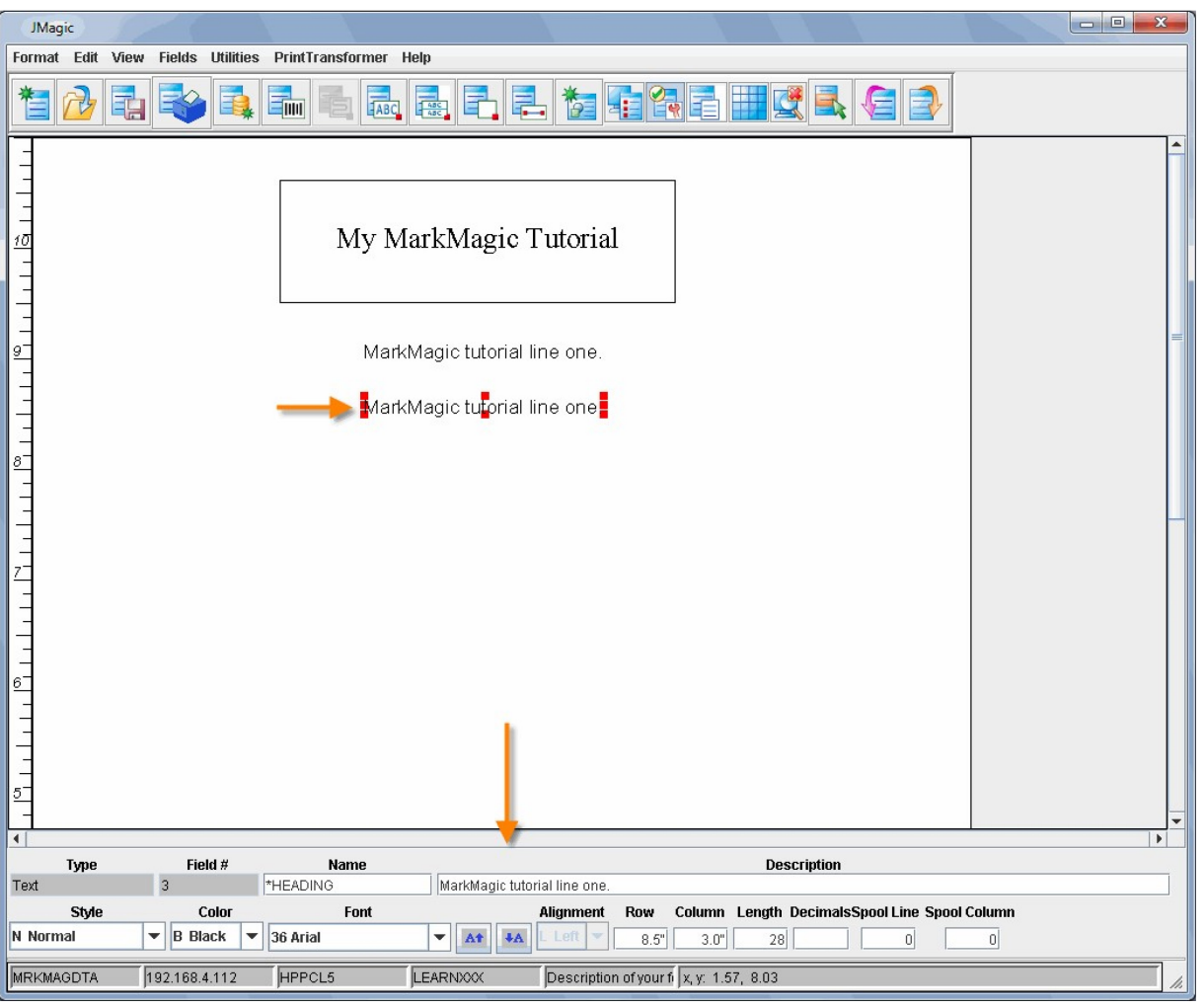

Using the Quick Edit panel, change the description of the text field to read: **MarkMagic tutorial line two.**  Also, if you did not already use the right click menu to change the font, use the menu here to change the *Font* to **Garamond.** You can also use the two buttons next to the *Font* to raise or lower the point size in single digit increments. Try raising the point size a few clicks. Your second line of text should now look like this:

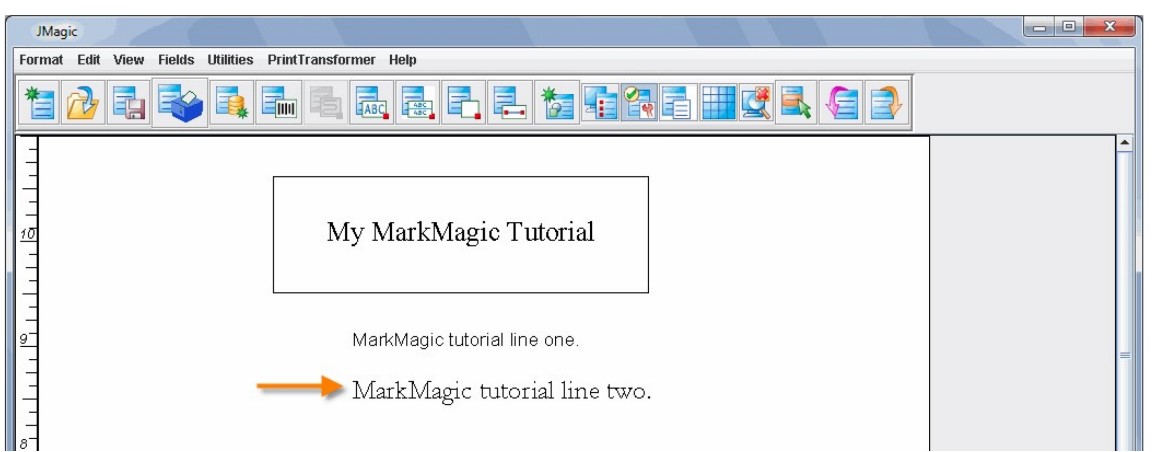

**Tutorial 1: MarkMagic Basic Concepts, Pg. 28**

## <span id="page-28-0"></span>**Field #5 – Create a Line**

#### *MarkMagic*

Place your cursor on the approximate start location of the line. (Far left on your design screen just below your second text field.) Press **F6** then **L** for *Line*. MarkMagic asks you to move the cursor to the end of the line and press ENTER.

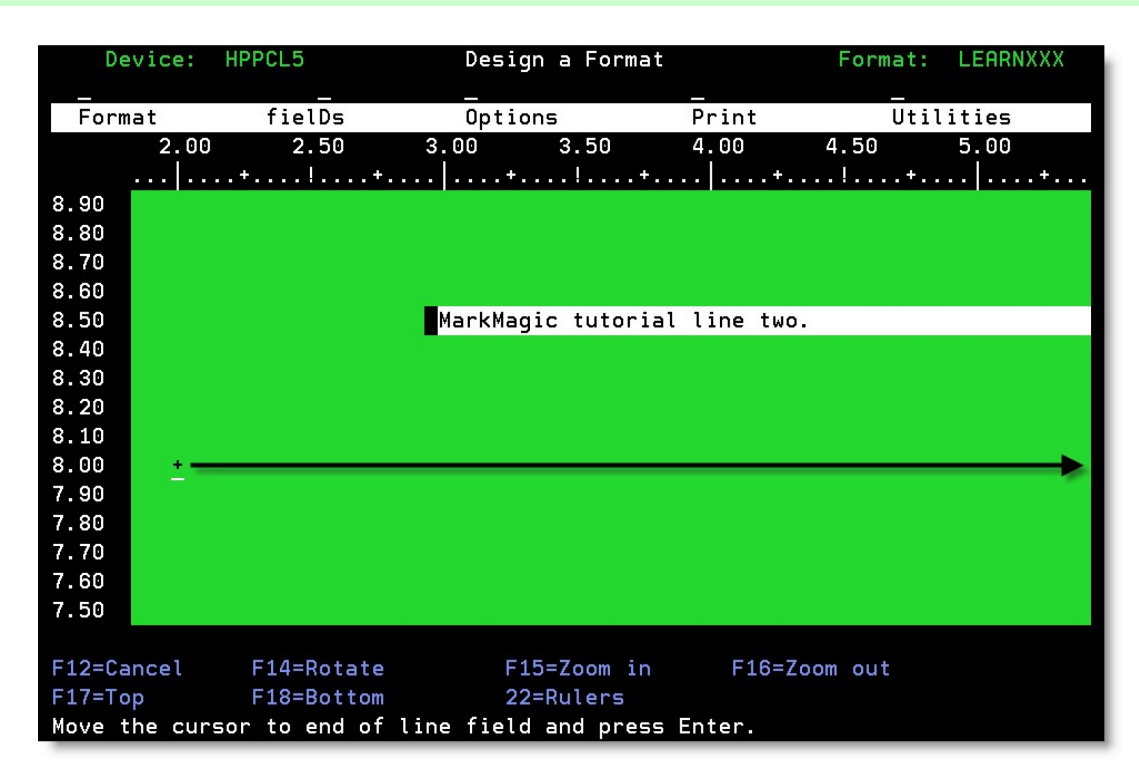

You may need to move your view so you can see the other side of your format. Press **SHIFT+F8 (F20)**, to move your view to the right. Hold your **Right Arrow** key down on your keyboard to bring your cursor to the right side of the format and press ENTER. You will be brought to the *Work With Line Field* screen.

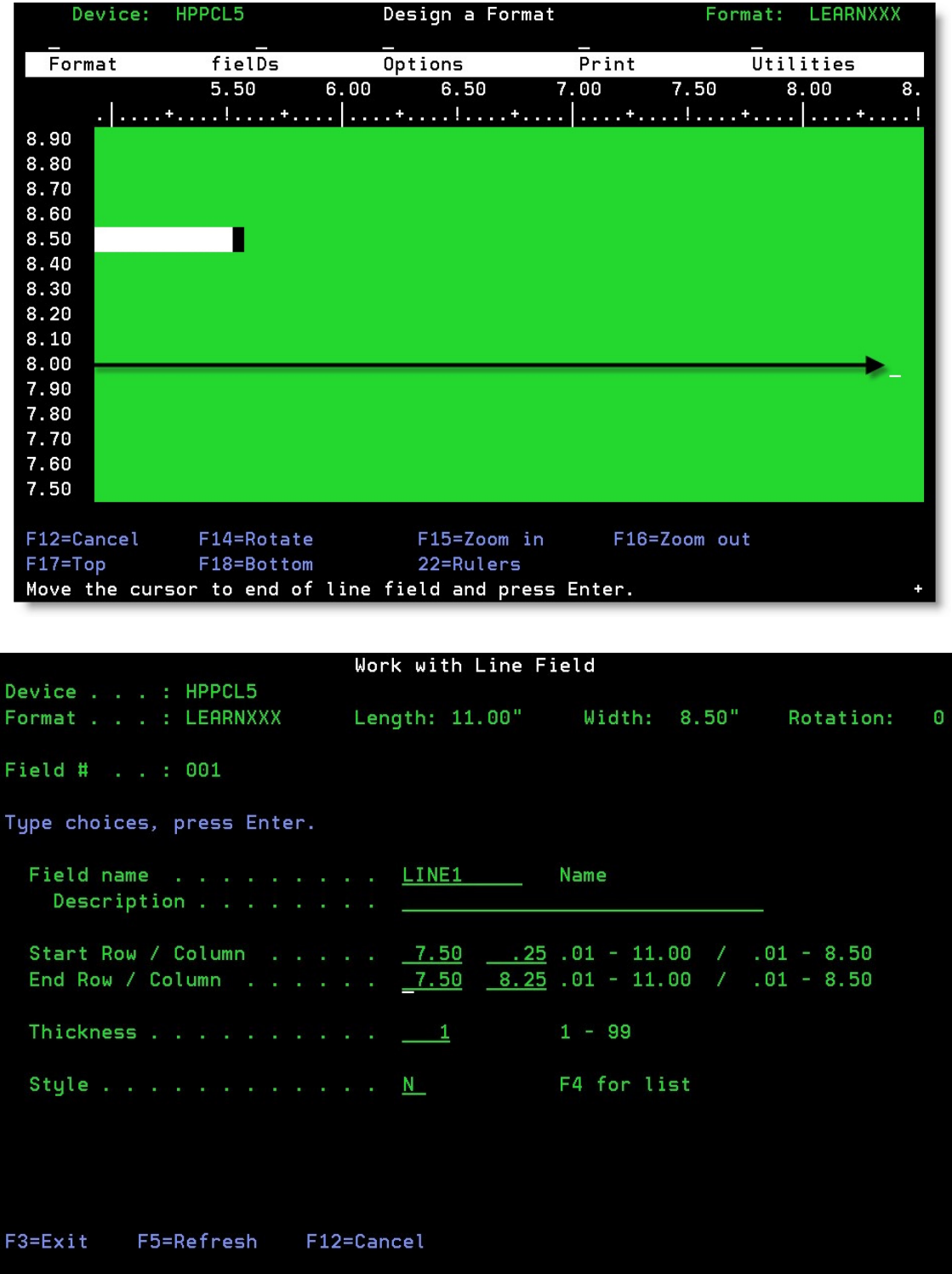

For *Field Name* type **LINE1**. You can press ENTER twice and create a line with the values MarkMagic passed through, or enter in your own custom *Start Row/Column* and *End Row/Column* values if you wish. If you want to place the line in an exact location, change the values for *Start Row/Column* to 7.5 and .25 and change the values for *End Row/Column* to 7.5 and 8.25. Leave everything else at the default values and press ENTER twice to create your new line field.

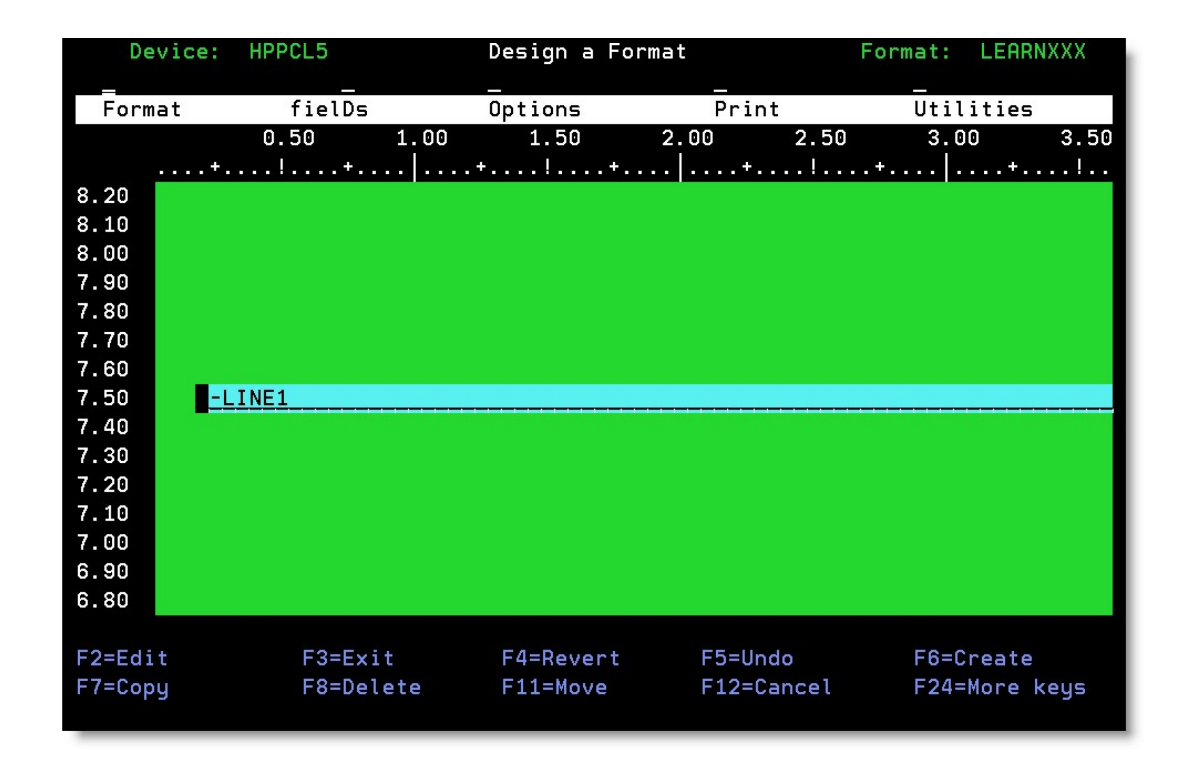

Creating a line field in JMagic is, again, very simple. At the top, click the *Create a Line Field* button. Move your + cursor to the approximate start position of the line. (Far left on your design screen just below your second text field.) Click and hold your mouse button and drag the line (you'll see it being created) to the opposite side of the format and let go of the mouse button. The line is created.

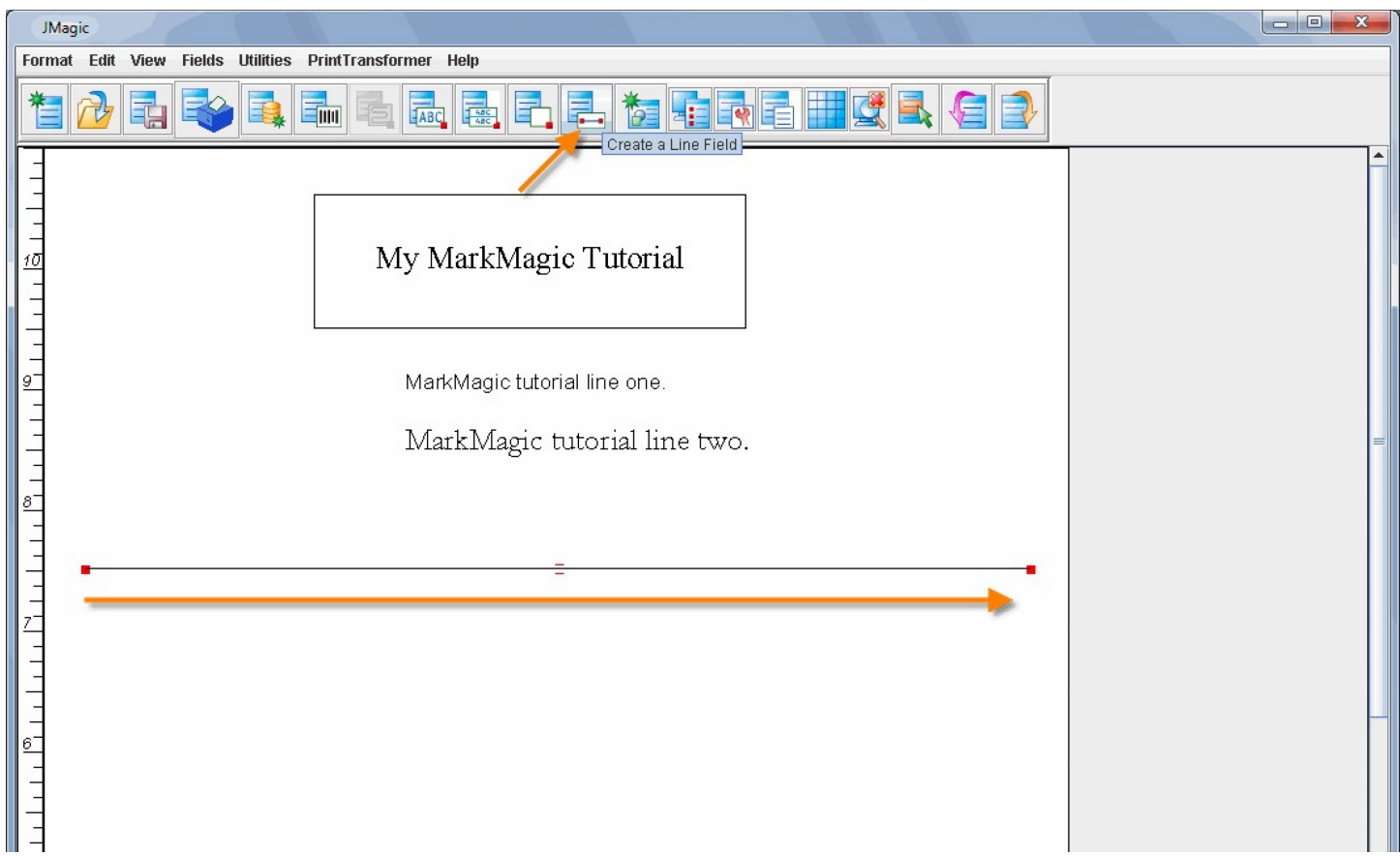

## <span id="page-31-0"></span>**Field #6 – Copy the Line**

#### *MarkMagic*

Place your cursor within the light blue area of your previously created line field. Press the **F7** key on your keyboard. You could also use the Copy command in the menu above. (Press **TAB** to get to the top, the **D** for fields, then **C** for copy.) MarkMagic will ask you where you want the copied field to be. Move your cursor down a few lines and press ENTER. The *Copy a Field* window appears. This is where you specify the number of copies and the offset distance from the original. Set *Number of Copies* to **1**, *Vertical Offset* to **400-** (This value is in hundredths of and inch and is negative so this means down four inches.) and set the *Horizontal Offset* to **0**. Press ENTER to accept. You may have to *Page Down* a few times in order to see your newly copied line.

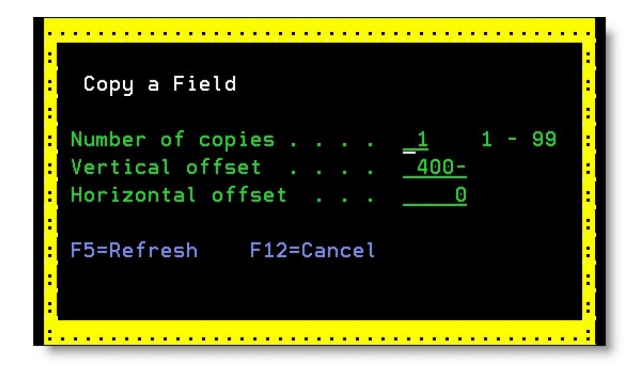

Click your previously created line field to select it. If the line is difficult to select, you can use the lasso feature to select the line. If you click an empty area of the canvas and then drag a selection box moving left, you will notice a **red** selection box being drawn. A red lasso means any field *touching* the lasso will be selected.

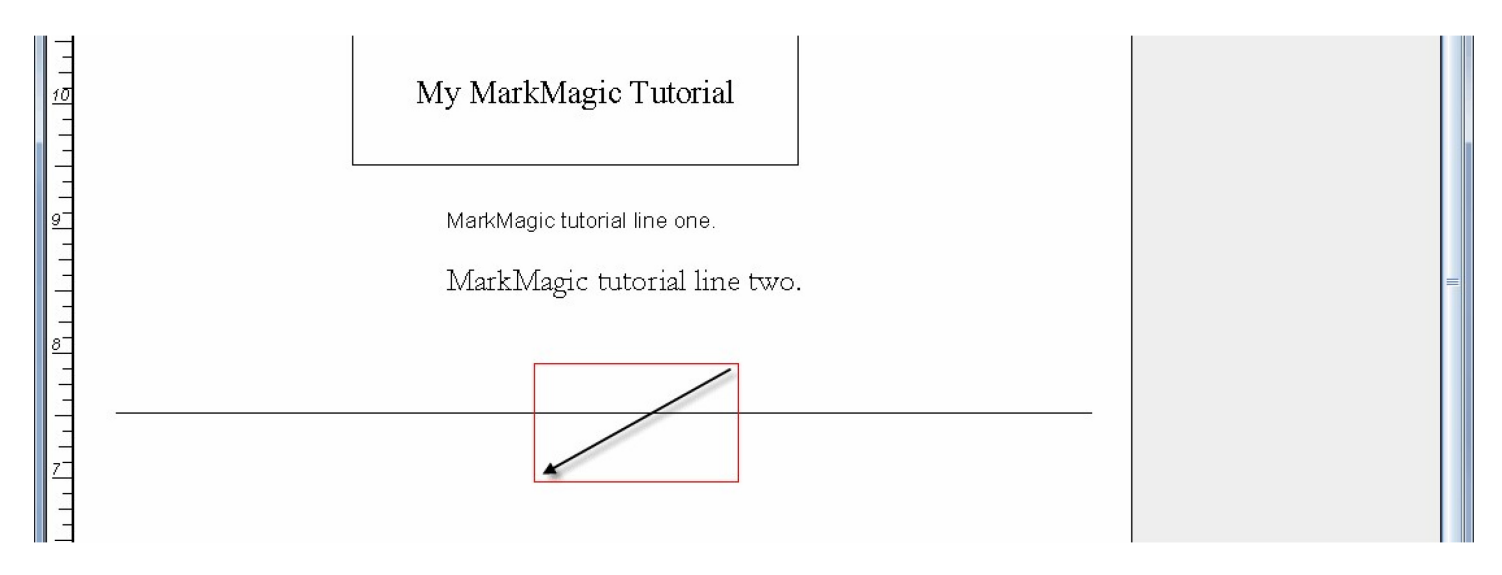

If you click an empty area of the canvas and then drag a selection box moving to the right, you will notice a **blue** selection box being drawn. A blue lasso means that, in order for a field to be selected, it must be entirely contained within the selection box.

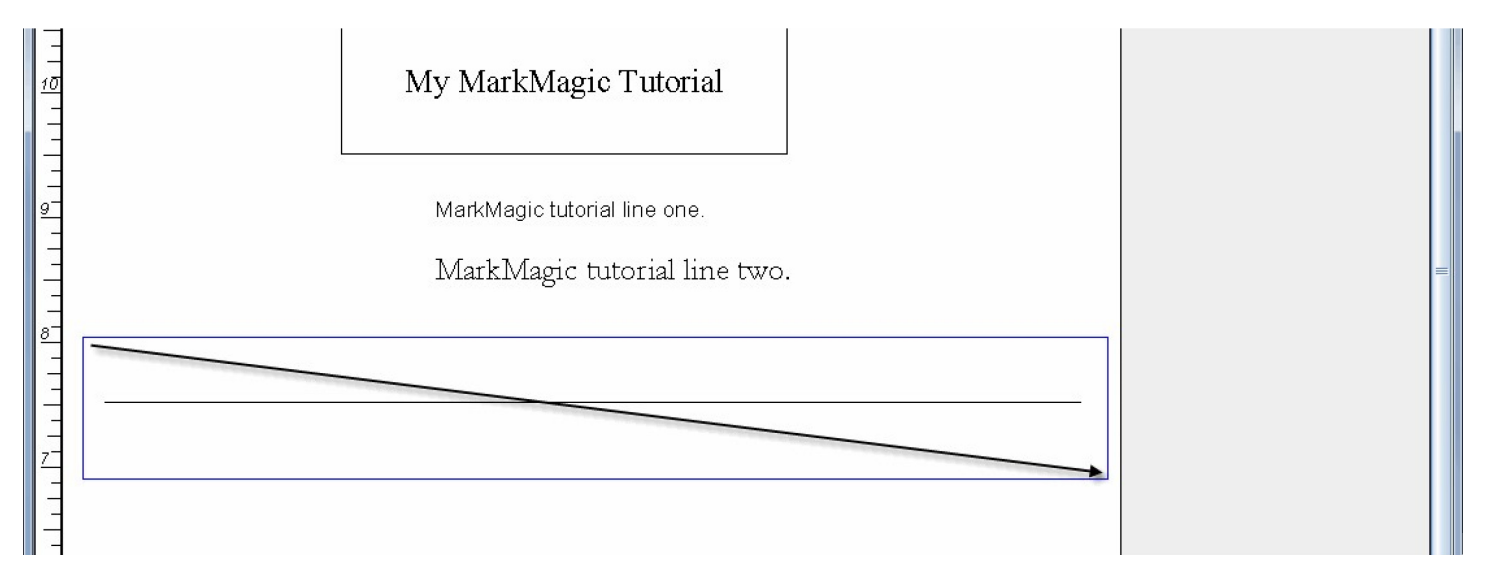

With your new line field selected, at the very top of the JMagic window, click the *Fields* menu and then click *Copy.* Your cursor becomes a + again indicating it wants you to click somewhere. Click below your original line and the *Copy Fields* window appears. Set *Copies* to **1**, *Horizontal Offset* to **0** and Vertical offset to **-4.0**  (Down four inches.) Press OK. You will see a duplicate line created four inches below your original line.

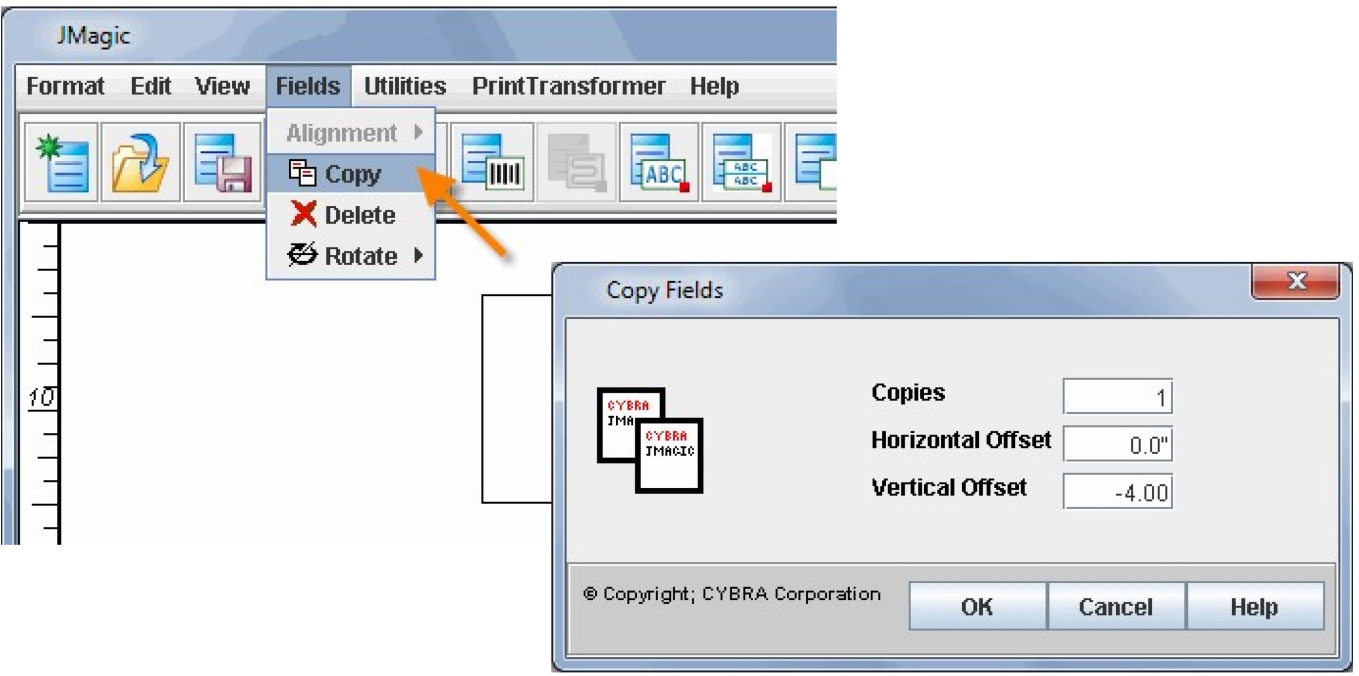

## <span id="page-33-0"></span>**Field #7 – Create a Bar Code**

#### *MarkMagic*

Place your cursor approximately where the bottom left corner of the bar code would be and press **F6** on your keyboard. Press **B** for *Bar code.* The *Select Bar Code Style* window will appear. Type the letter "S" to create a standard one dimensional bar code style. Next, MarkMagic will ask you to move the cursor to where the top of the bar code would be. Move your cursor up about one and a half inches and press ENTER. The *Work With Bar Code Field* window appears.

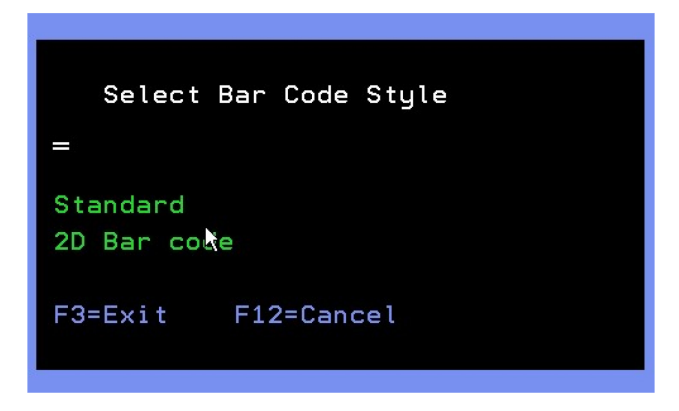

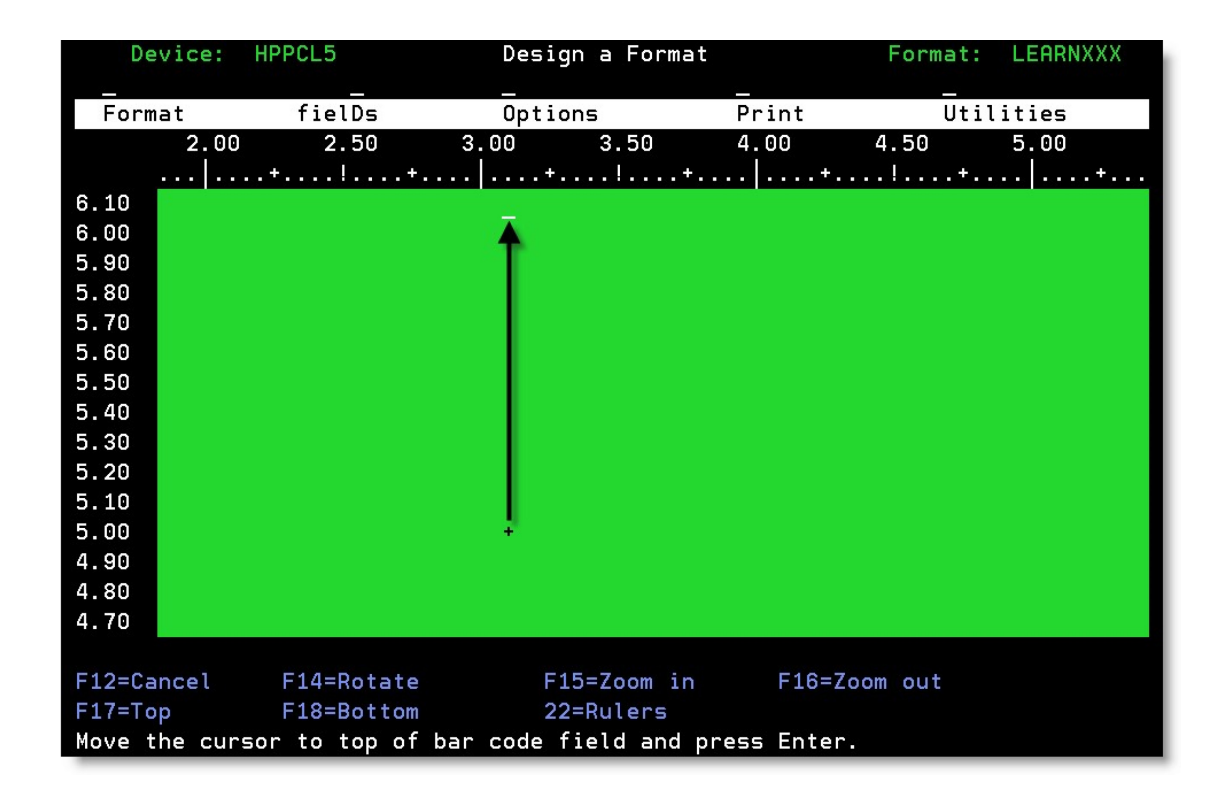

Make this field a heading field by typing **\*HEADING** in the *Field Name* field. Remember, this means that whatever is typed in the *Description* field will be printed (or encoded into the barcode). Type **Tutorial Barcode** in the *Description* field. Set the *Row/Column* to **5** and **3** respectively. (The *bottom left corner* of the barcode will be 5 inches up and 3 inches over.) Prompt **F4** the *Bar Code Type* field and choose #22 (Code 128 Autoswitch). Set the *Height* to **1.5** (if it isn't already) and set the *Narrow Bar (Module) Width* to **3**. Press ENTER twice to accept your settings. You should see your new barcode represented by a large blue rectangle.

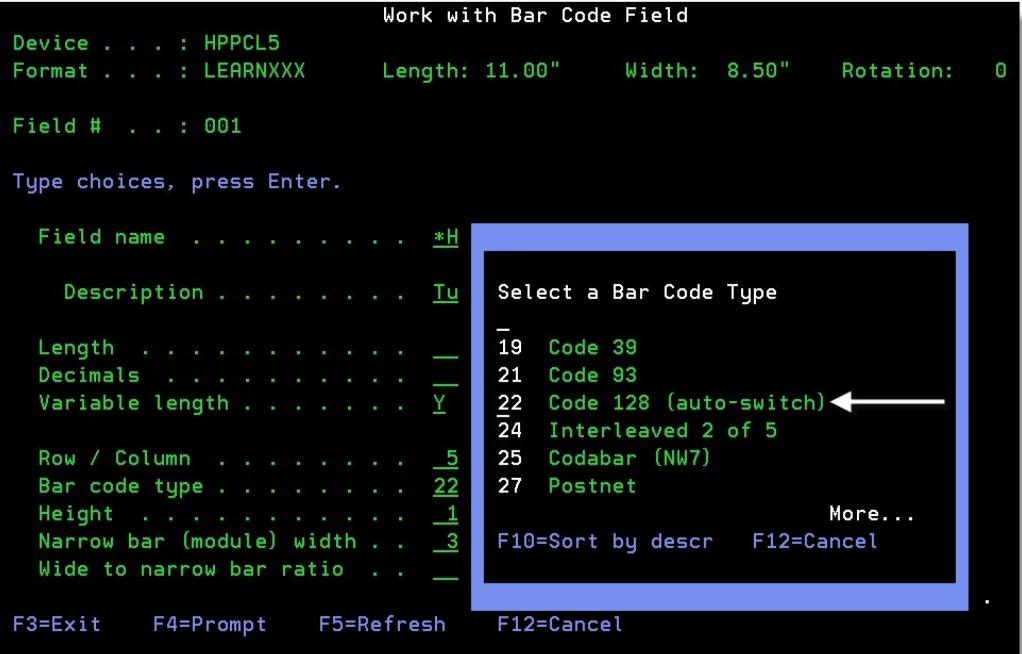

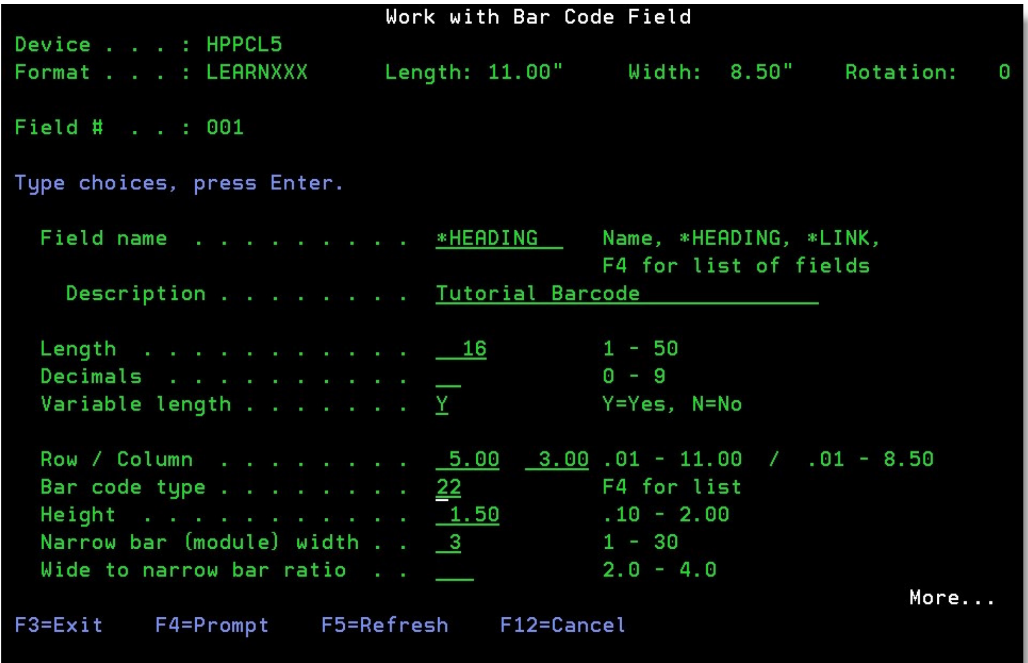

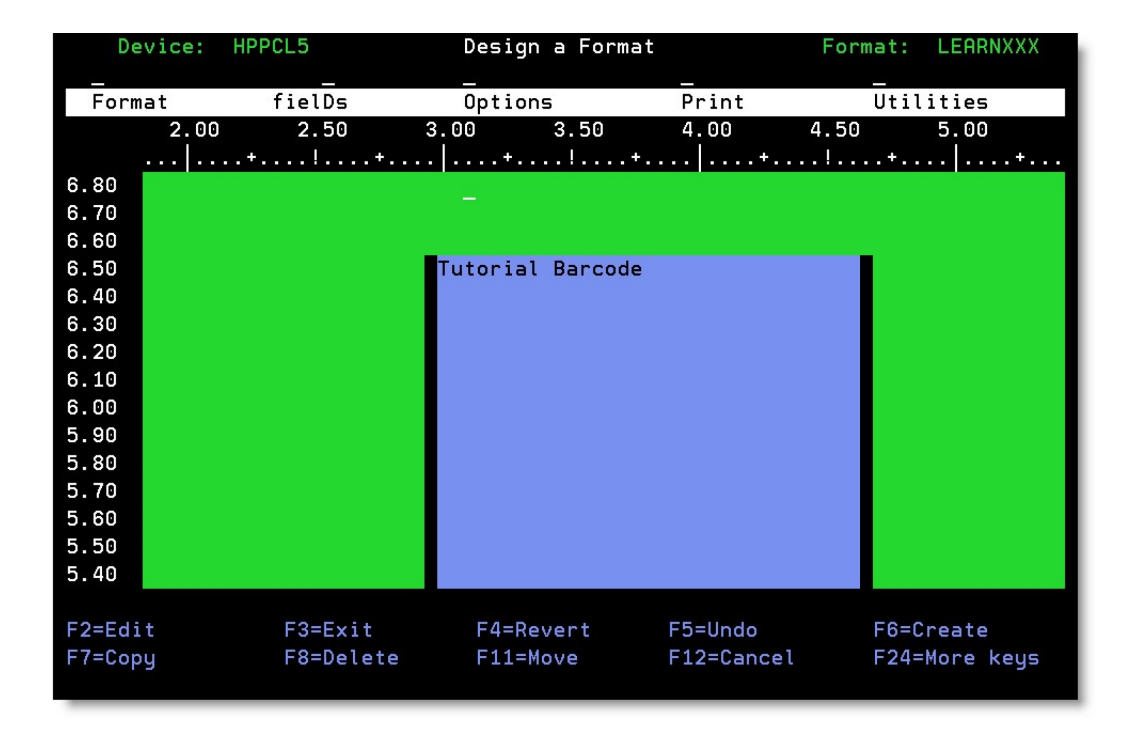

At the top, click the *Create a Barcode Field* button. Click on the design canvas approximately where the *bottom left corner* of the barcode should be. The *Choose Barcode Type* window will appear, please select **22 Code 128 (auto-switch**) from the drop down menu and click **OK**. Next, the *Create a new Bar Code Field* window will be displayed.

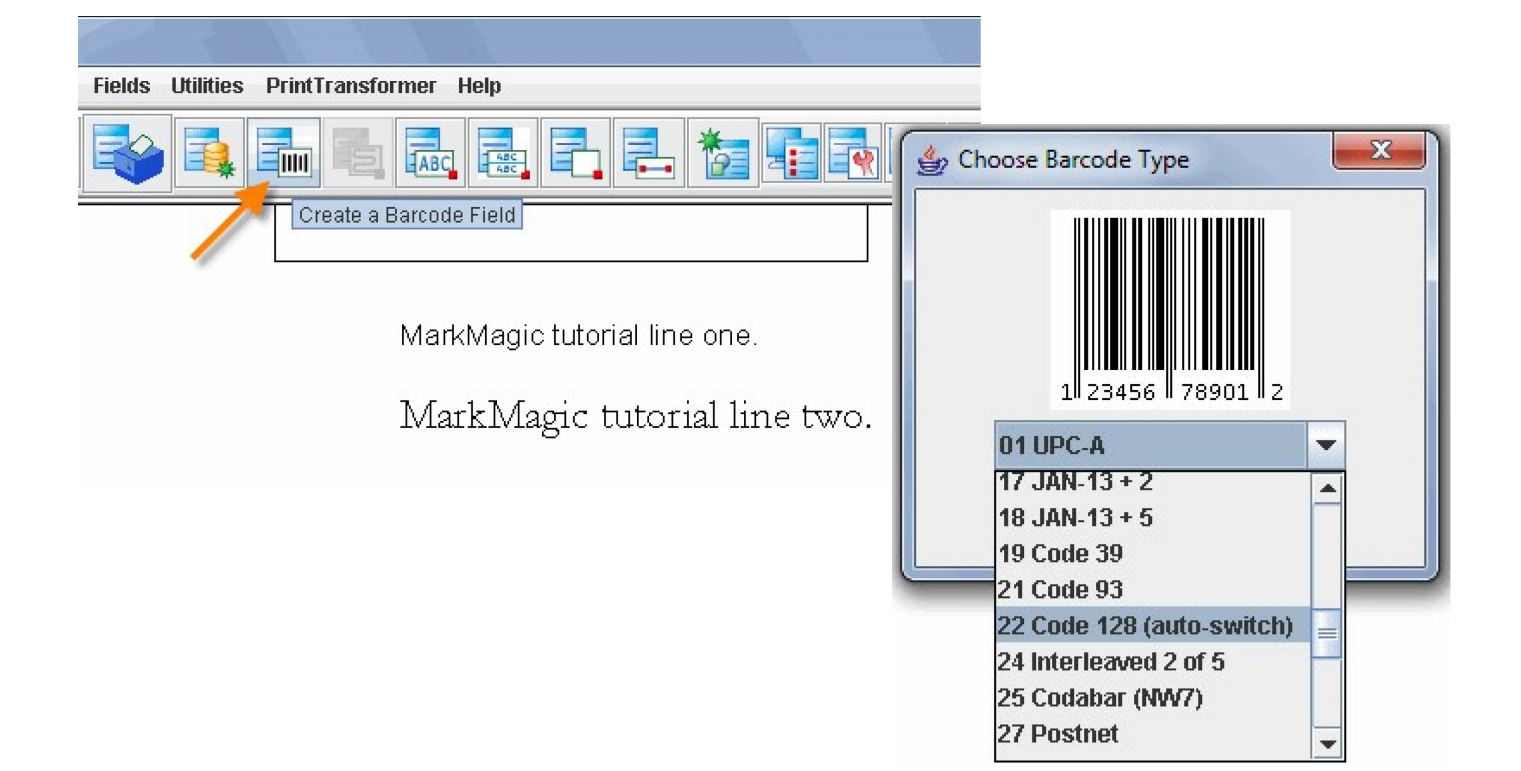

If not already there, use the pull down menu for *Field Name* and set it to \*HEADING. Type **Tutorial Barcode**  in the *Description* field. *Row* and *Column* should be set to **5.0** and **3.0** respectively (overwrite the numbers that JMagic pulled in for you from where you clicked). In the pull down menu for *Bar code type* you should see **22 Code128 Autoswitch**.

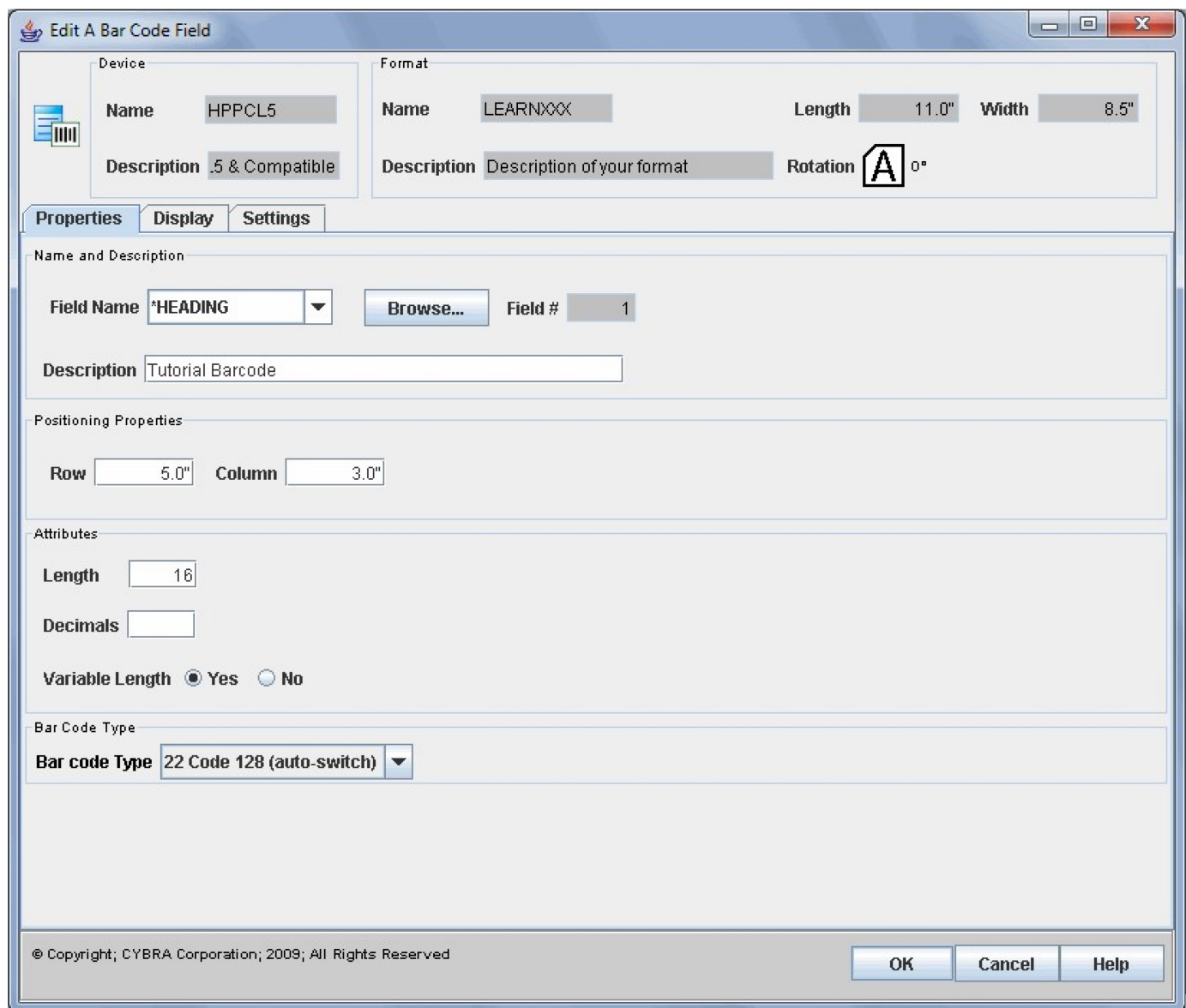

At the top of this window, press the *Display* tab and change the *Height* to **1.5** and the *Narrow Bar Width* to **3**. Press OK and you should see your new bar code on in your design screen.

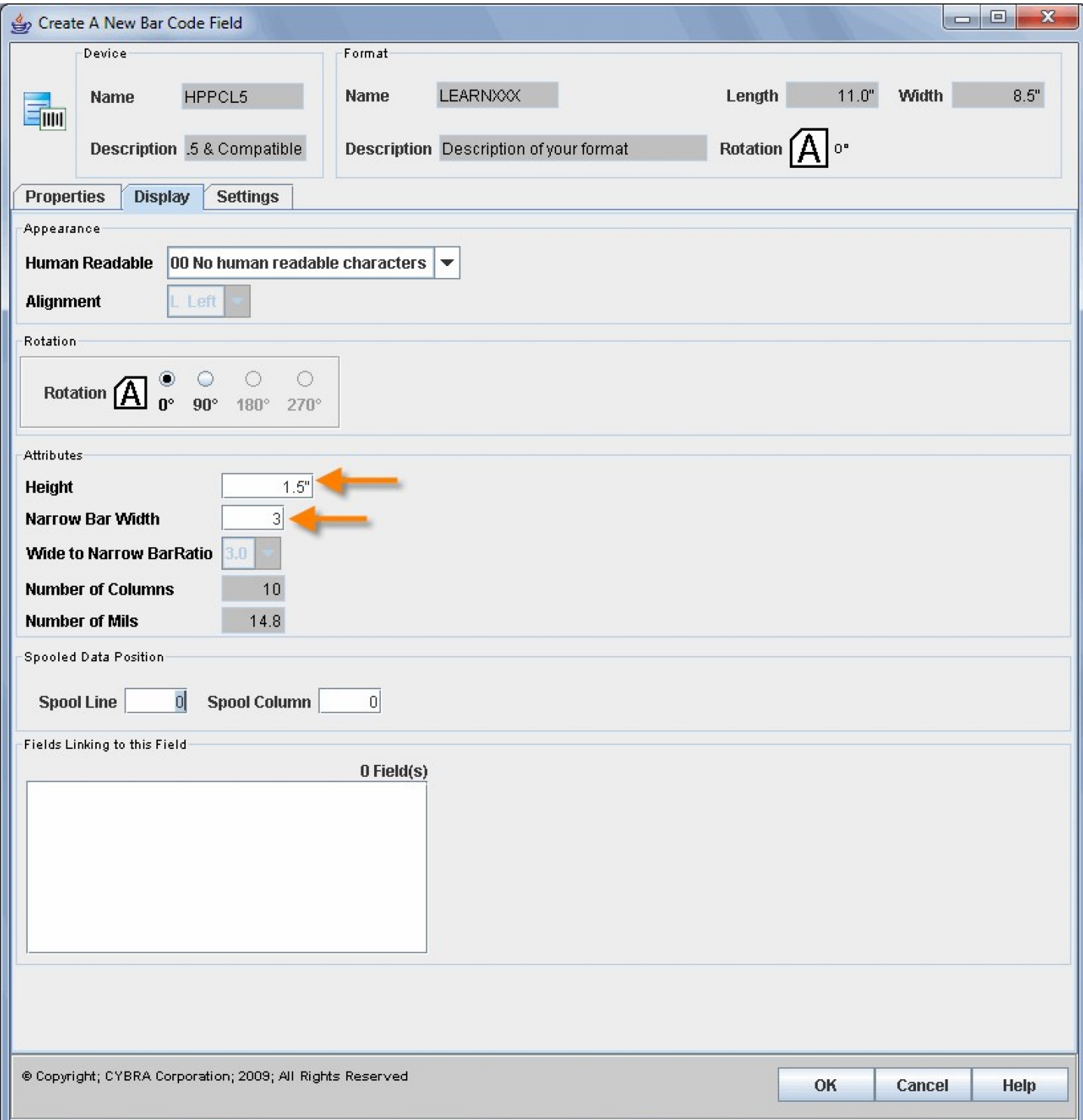

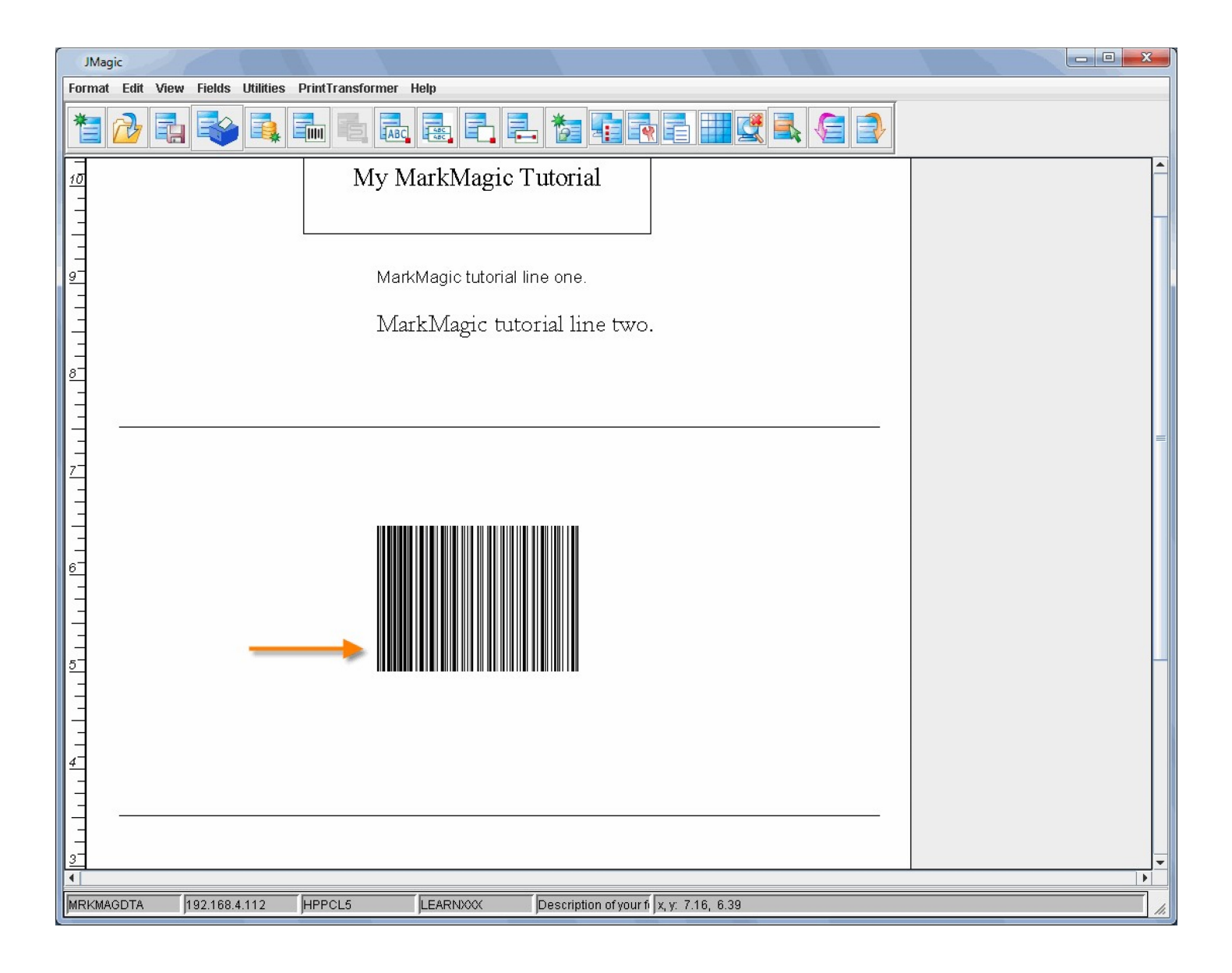

**Field #8 – Text: "Made By:** *Your Name***"** 

#### <span id="page-39-0"></span>*MarkMagic*

Place your cursor in the general location where the "M" in "Made" should be and press **F6** on your keyboard. Press **T** for *Text field.* The *Work With Text Field* screen is now shown. Type **Made by:** *your name* in the *Description* field. (Replacing "your name" with your first name.) Change the *Row/Column* to **2** and **4.5** respectively. Since we want this text to stand out, let's change the *Points* to **20**. Also, Page Down once and change the *Style* to **B** for **Bold.** Press ENTER twice to accept your text field.

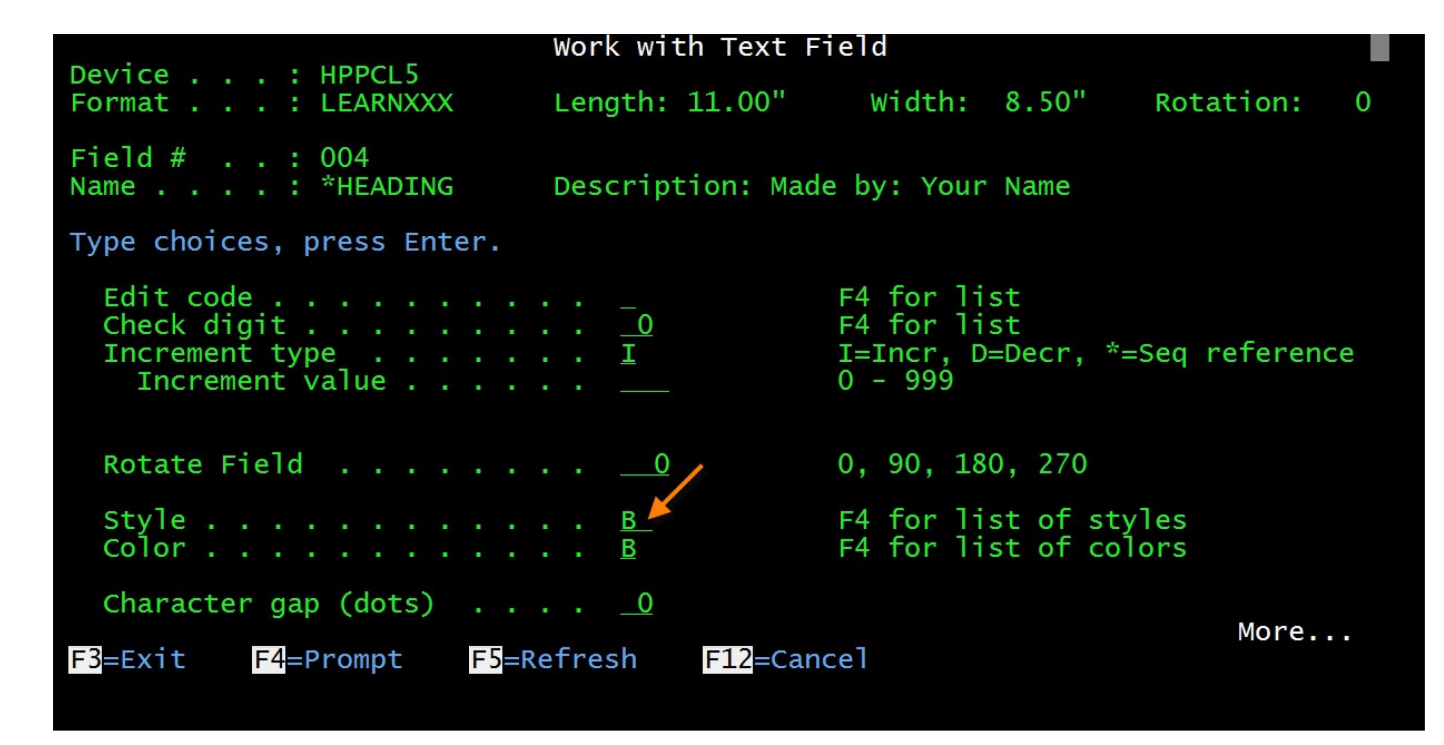

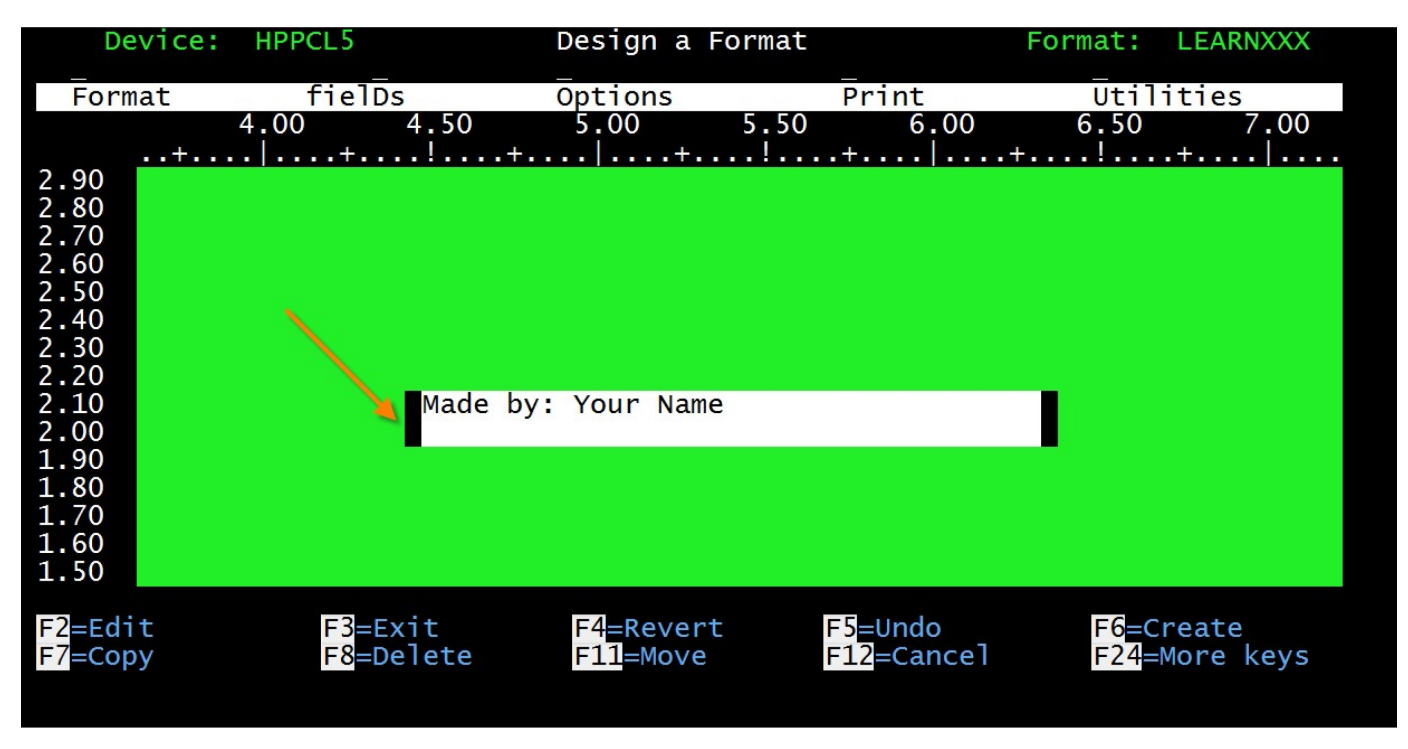

Click on the *Create a Text Field* button at the top of the window. Click in the design area in the general location of where the "M" in "Made" should be. The *Create a New Text Field* window appears. Type **Made by:** *your name* in the *Description* field. (Replacing "your name" with your first name.) Change the *Row* to **2** and the *Column* to **4.5**. Since we want this text to stand out, let's change the *Points* to **20**. The rest of the fields can be left with the default values. Press OK. Now, right-click on the new text field, choose *Style* and then choose **Bold** from the menu. You will see the field change to bold on the canvas.

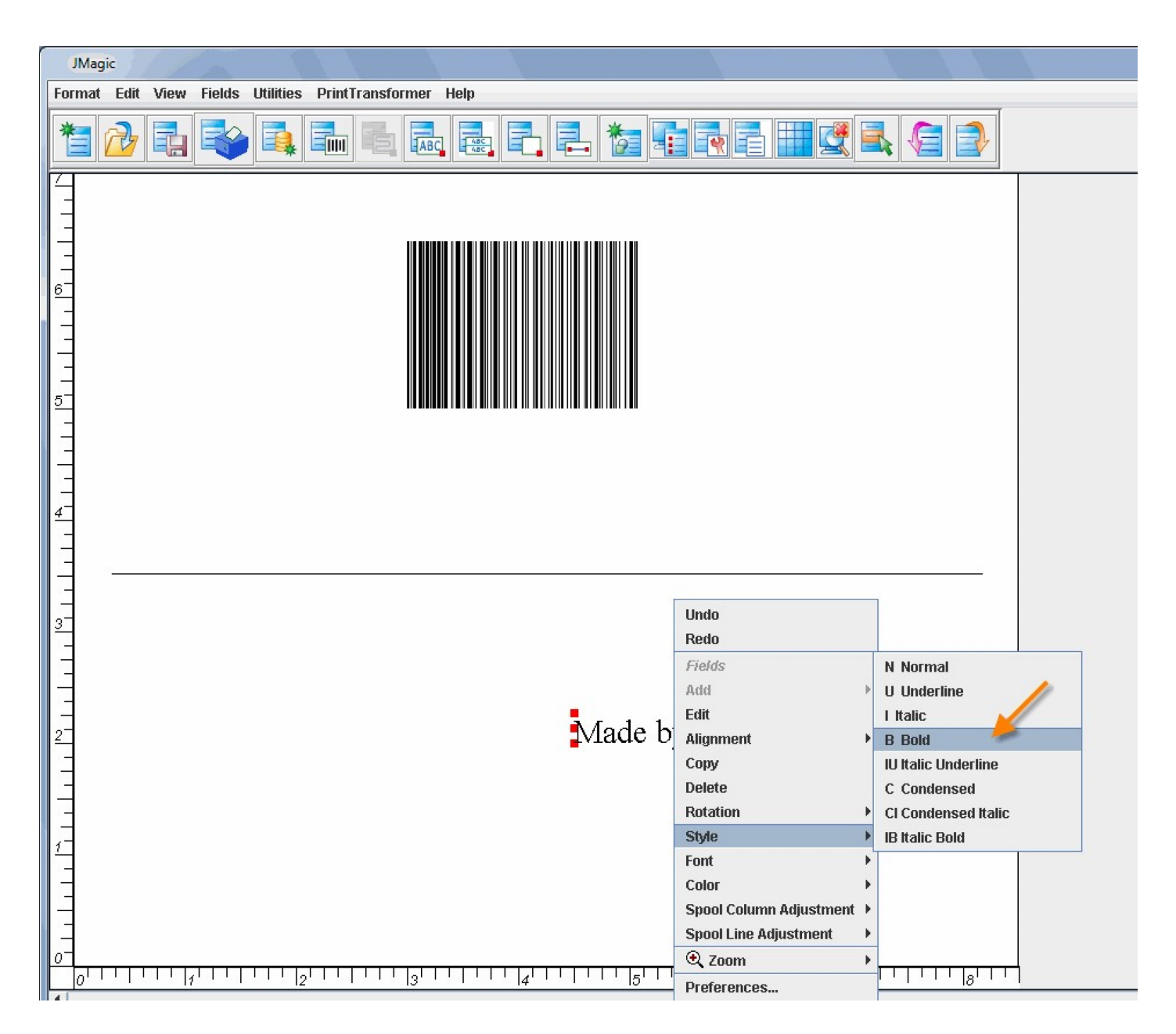

## <span id="page-41-0"></span>*Be sure to save your format as it is now time to print your work. (Format -> Save from the main menu.) Printing Your Format*

Now that we have completed the format, it's time to print it. We are assuming you already have an HPPCL compatible laser printer configured on your System i.

#### *MarkMagic*

You should still be in the design view of your format, so press the **TAB** key. This will move your cursor to the top of the screen. Press **P** for *Print* and then **F** for *Format Layout*. Also, a quicker way to access the "Print Layout" is using the **F21** key (SHIFT+F9). You are now in the PRTLBLF (Print a Label File) command. By invoking this command while in the design view of your format, the name of your format is already entered along with \*LAYOUT. The only option that you would need to change here is your destination printer

information. If your laser printer is setup as an AS/400 device, you can type the name of the device in the *Printer Device* field:

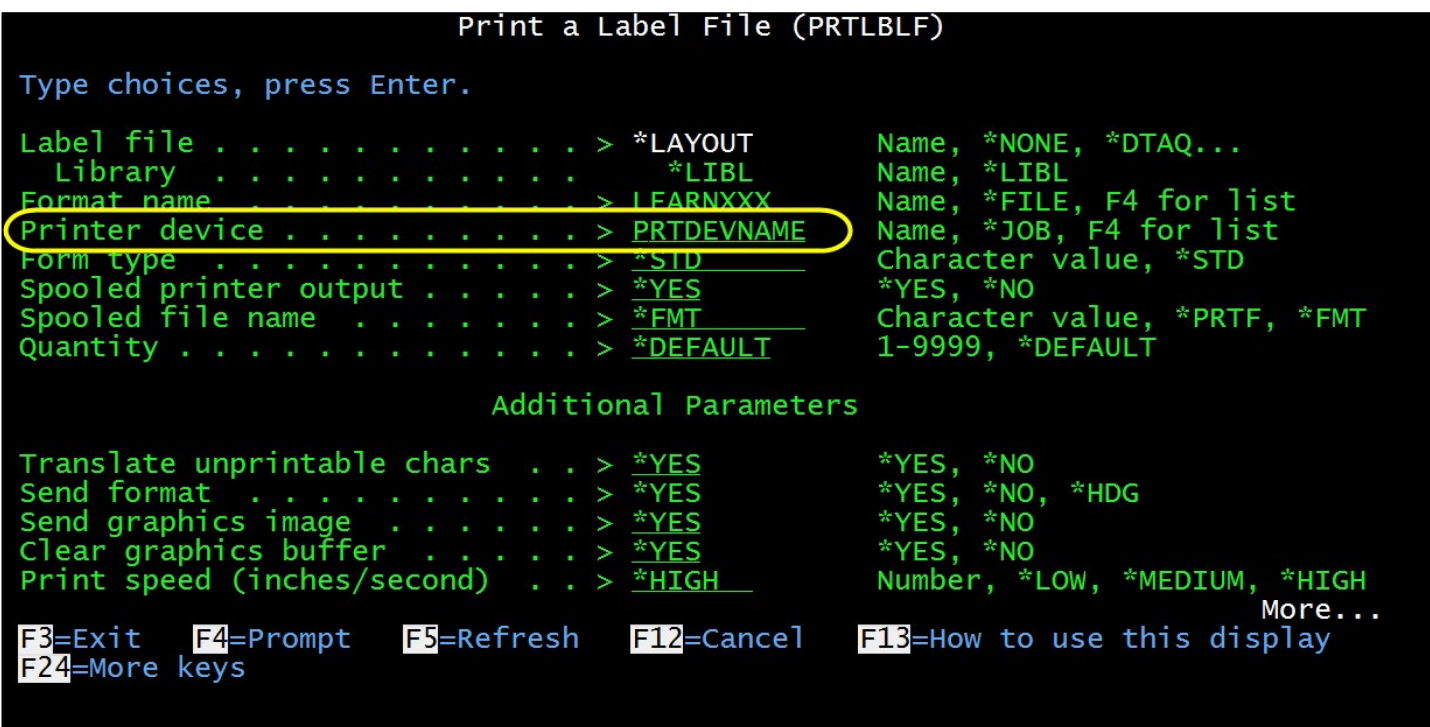

If your printer is setup as a remote output queue without an AS400 device description, then you will have to press **F10** to view additional options (if they are not visible already) then **Page Down** to *Spooled Output Queue* and type the name and library of your remote output queue. Once this information is entered, press ENTER to print your format.

 $\parallel$ 

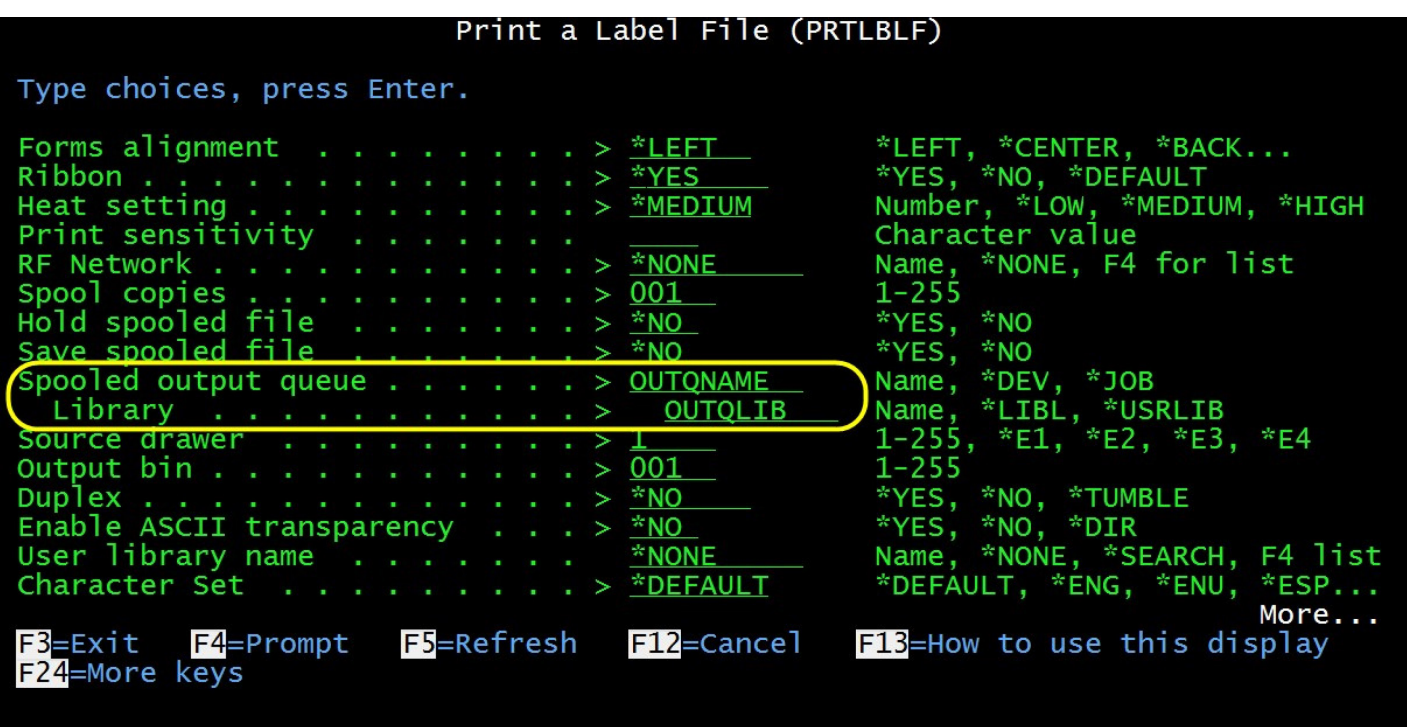

To print from JMagic, first save it by clicking *Format* and then *Save.* After the format has been saved, click *Format* then *Print,* and then click "*Print Label File."* The next window is an exact duplicate of the green screen MarkMagic *Print Label File* command. If you have previously printed successfully using "green screen" MarkMagic, you should be able to print by pressing OK now. (JMagic retrieves all of the previous command parameters that were last used in the green screen to fill in its print command.)

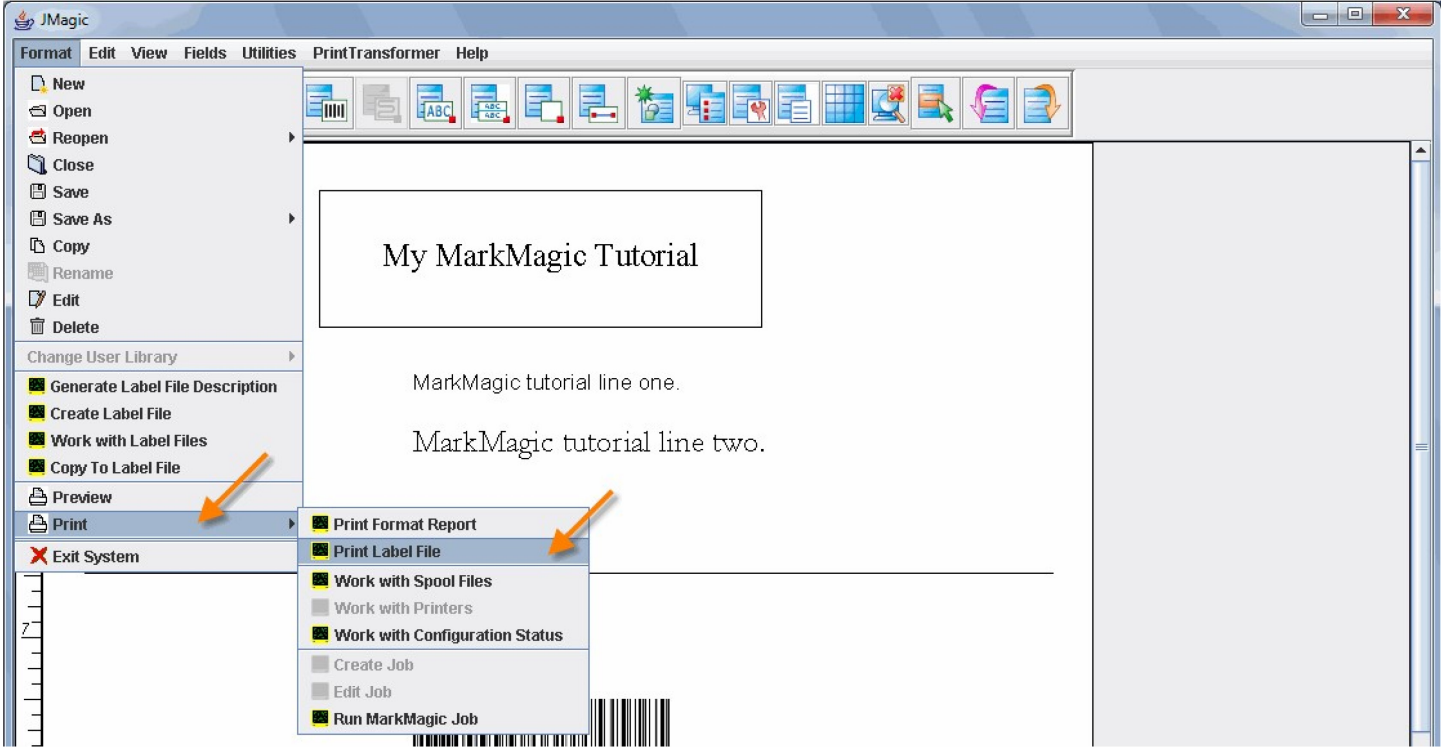

**Tutorial 1: MarkMagic Basic Concepts, Pg. 44**

 $\parallel$ 

If you have not printed from MarkMagic, there are a few options that need to be set. **\*LAYOUT** should be picked as the *Label File* parameter. Your format name, **LEARNXXX**, will need to be entered in the *Format Name* field. You will need to type in your System i printer device name in the *Printer Device* field. Lastly, make sure **HPPCL5** is set as the *Printer Type*.

![](_page_44_Picture_54.jpeg)

If your printer is setup as a remote output queue, you will have to press the "*Advanced"* button on the bottom left and scroll down until you see *Spooled output queue* and you're your queue information there. Once all of this is set, press OK to print your format

![](_page_45_Picture_21.jpeg)

# <span id="page-45-0"></span>*Congratulations*

Congratulations on completing the MarkMagic and JMagic Basic Concepts tutorial! Let's review some of the things we covered:

Topics covered:

- 1. How to start MarkMagic and JMagic.
- 2. What a format is and how to create a new format.
- 3. What a \*HEADING field is.
- 4. How to add new text fields, boxes, lines and barcodes.
- 5. How to copy and edit a field using the right click and quick edit methods.
- 6. How to print a format.

You can now continue on with the MarkMagic Intermediate Concepts Tutorials. They you will show you how to define variable fields with data originating from a database (Labels Concepts) or a held spoolfile (Forms Concepts).